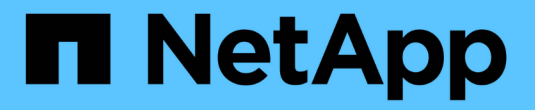

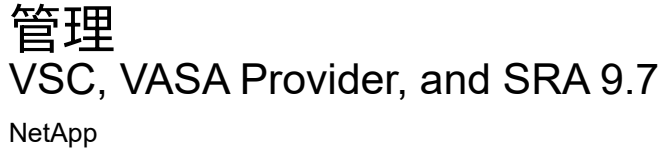

March 21, 2024

This PDF was generated from https://docs.netapp.com/zh-cn/vsc-vasa-provider-sra-97/manage/conceptworkflow-for-configuring-the-unified-appliance.html on March 21, 2024. Always check docs.netapp.com for the latest.

# 目录

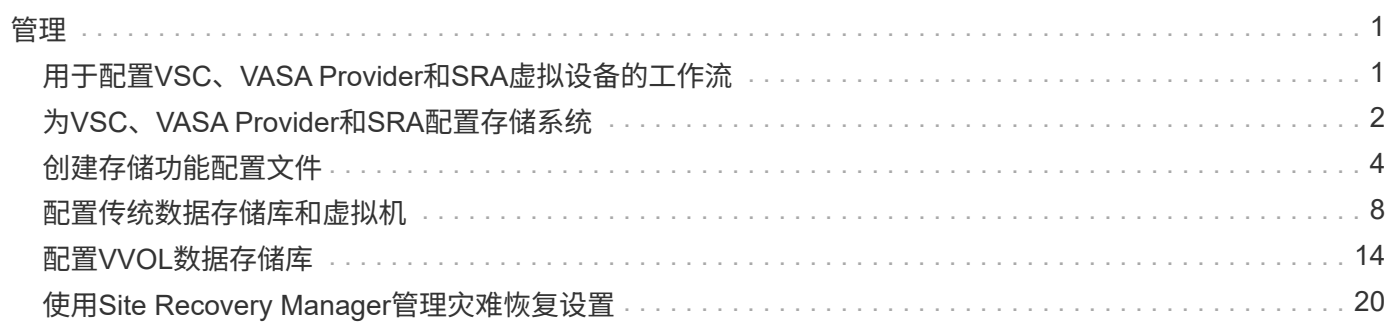

## <span id="page-2-1"></span><span id="page-2-0"></span>用于配置**VSC**、**VASA Provider**和**SRA**虚拟设备的工作流

为VSC、VASA Provider和SRA配置虚拟机涉及配置存储系统、创建存储功能配置文件、 配置数据存储库以及选择配置SRA以实现灾难恢复。

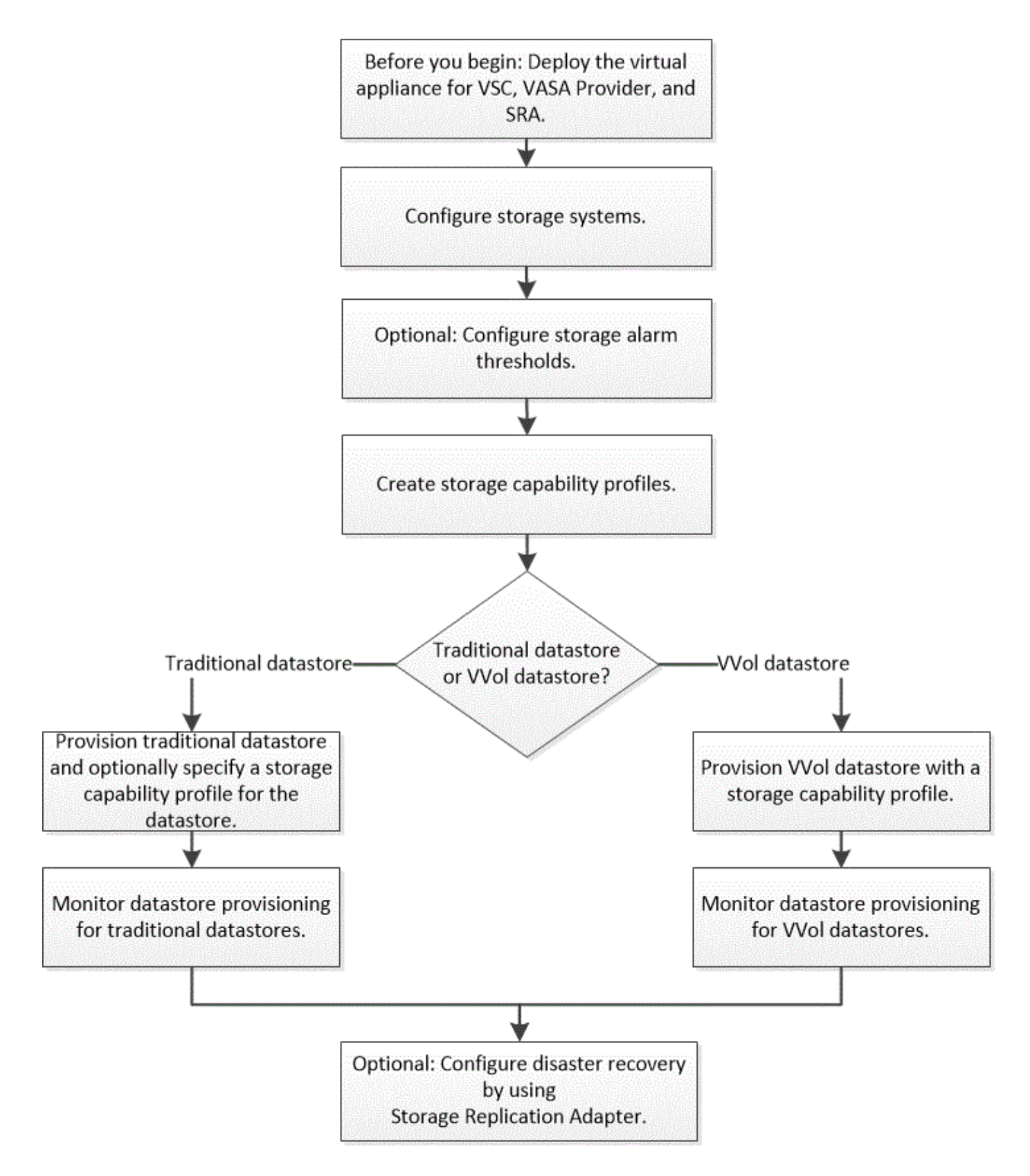

# <span id="page-3-0"></span>为**VSC**、**VASA Provider**和**SRA**配置存储系统

如果需要、您应使用VSC界面向虚拟设备添加存储系统并设置默认凭据。

## 将存储系统添加到 **VSC**

您可以手动将存储系统添加到 Virtual Storage Console ( VSC )。

关于此任务

每次启动 Virtual Storage Console ( VSC ) 或选择 \* 重新发现全部 \* 选项时, VSC 都会自动发现可用的存储 系统。

#### 步骤

- 1. 使用VSC主页将存储系统添加到VSC:
	- 单击菜单:Storage Systems[Add]。
	- 单击菜单:概述[入门]、然后单击\*添加存储系统\*下的\*添加\*按钮。
- 2. 在 \* 添加存储系统 \* 对话框中,输入该存储系统的管理 IP 地址和凭据。

您还可以使用集群或 SVM 的 IPv6 地址添加存储系统。您也可以在此对话框中更改 TLS 和端口号的默认 值。

从VSC 存储系统**\***页面添加存储时、还必须指定存储所在的**vCenter Server**实例。**"**添加存储系统"对话框提 供了一个下拉列表、其中列出了可用的vCenter Server实例。如果要向已与 vCenter Server 实例关联的数据 中心添加存储,则 VSC 不会显示此选项。

3. 添加完所有必需信息后,单击 \* 确定 \* 。

## 设置存储系统的默认凭据

您可以使用适用于VMware vSphere的Virtual Storage Console为vCenter Server中的存储 系统设置默认凭据。

#### 开始之前

您必须已选择要用于创建默认凭据的 vCenter Server 。

#### 关于此任务

如果您为存储系统设置了默认凭据, Virtual Storage Console ( VSC )将使用这些凭据登录到 VSC 刚刚发现 的存储系统。如果默认凭据不起作用,您必须手动登录到存储系统。VSC 和 SRA 支持在集群级别或 SVM 级别 添加存储系统凭据。但是, VASA Provider 只能使用集群级别的凭据。

#### 步骤

1. 在VSC \*主页\*页面上、单击菜单: 设置[管理设置>配置存储系统的默认凭据]。

2. 在\*存储系统默认凭据\*对话框中、输入存储系统的用户名和密码。

存储控制器凭据会根据用户名和密码对在 ONTAP 中分配。存储控制器凭据可以是管理员帐户,也可以是使 用基于角色的访问控制( Role-Based Access Control , RBAC )的自定义帐户。

您不能使用 VSC 更改与存储控制器的用户名和密码对关联的角色。要修改或创建新的ONTAP 用户角色以用 于VSC、VASA Provider和SRA的虚拟设备、您可以使用System Manager。

请参见适用于VMware®vSphere的Virtual Storage Console、VASA Provider和Storage Replication Adapter 9.7版部署和设置指南中的"`配置用户角色和权限`"一节。

3. 单击 \* 确定 \* 以保存默认凭据。

完成后

如果由于存储系统报告"`Authentication Failure`"状态而更新了存储系统凭据、则应单击\*存储系统\*页面上的\*重 新发现全部\*选项。执行此操作时, VSC 会尝试使用新凭据连接到存储系统。

## 配置警报阈值

您可以使用 VSC 设置警报,以便在卷阈值和聚合阈值达到设置的限制时向您发出通知。

步骤

- 1. 在Virtual Storage Console 主页**\***页面中、单击**\***设置。
- 2. 单击 \* 统一设备设置 \* 。
- 3. 为卷警报阈值和聚合警报阈值指定 \* 接近全满阈值( % ) \* 字段和 \* 全满阈值( % ) \* 字段的百分比值。

设置值时,必须牢记以下信息:

◦ 单击 \* 重置 \* 会将阈值重置为先前的值。

单击 \* 重置 \* 不会将 "`接近全满` " 的阈值重置为默认值 80% , "`全满` " 的阈值重置为 90% 。

- 可以通过两种方法设置这些值:
	- 您可以使用这些值旁边的向上和向下箭头来调整阈值。
	- 您可以滑动这些值下方的跟踪条上的箭头来调整阈值。
- 可以为卷和聚合的 \* 全满阈值( % ) \* 字段设置的最小值为 6% 。
- 4. 指定所需值后,单击 \* 应用 \* 。

您必须对卷警报和聚合警报单击 \* 应用 \* 。

## <span id="page-5-0"></span>创建存储功能配置文件

您可以通过适用于 ONTAP 的 VASA Provider 创建存储功能配置文件并将其映射到存储。 这有助于您在整个存储中保持一致性。您还可以使用 VASA Provider 检查存储与存储功能 配置文件之间的合规性。

什么是存储功能

存储功能是一组存储系统属性,用于确定特定级别的存储性能,存储效率以及其他功能, 例如与存储功能关联的存储对象的加密。

对于传统数据存储库,您可以使用存储功能配置文件一致地创建具有通用属性的数据存储库,并为其分配 QoS 策略。在配置期间, VSC 会显示与存储功能配置文件匹配的集群, SVM 和聚合。您可以使用\*存储映射\*菜单 中的\*全局自动生成配置文件\*选项从现有传统数据存储库生成存储功能配置文件。创建配置文件后,您可以使用 VSC 监控数据存储库与配置文件的合规性。

与VVOL数据存储库结合使用时、配置向导可以使用多个存储功能配置文件在数据存储库中创建不同的FlexVol 卷。您可以使用虚拟机存储策略根据定义自动在适当的FlexVol 卷中为虚拟机创建VVOL。例如,您可以为通用 存储类(例如性能限制和加密或 FabricPool 等其他功能)创建配置文件。您可以稍后在 vCenter Server 中创建 VM 存储策略,以表示虚拟机的业务类别,并按名称(例如生产,测试, HR )将这些策略链接到相应的存储功 能配置文件。

与VVOL结合使用时、存储功能配置文件还用于设置各个虚拟机的存储性能、并将其放置在VVOL数据存储库中 最能满足性能要求的FlexVol 卷上。您可以为性能指定具有最小和 / 或最大 IOPS 的 QoS 策略。您可以在最初配 置虚拟机时使用默认策略,也可以在日后业务需求发生变化时更改虚拟机存储策略。

然后, vCenter Server 会将 LUN 或卷的存储功能与该 LUN 或卷上配置的数据存储库相关联。这样, 您就可以 在与虚拟机的存储配置文件匹配的数据存储库中配置虚拟机,并确保数据存储库集群中的所有数据存储库都具有 相同的存储服务级别。

借助Virtual Storage Console (VSC)、VASA Provider和Storage Replication Adapter (SRA)虚拟设备、您可以为 每个虚拟卷(VVol)数据存储库配置一个新的存储功能配置文件、该配置文件支持在同一个VVol数据存储库上配置 具有不同IOPS要求的虚拟机。在执行具有IOPS要求的虚拟机配置工作流时、所有VVol数据存储库都会列在兼容 数据存储库列表中。

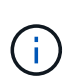

在尝试为6.5之前的vCenter Server配置或修改虚拟机时、兼容数据存储库列表中仅会列出包含性 能设置为`MAx\_IOPS`的存储功能配置文件的VVol数据存储库。其余VVol数据存储库将列在不兼 容的数据存储库列表中。您可以忽略此分类、并从不兼容的数据存储库列表中选择任何VVol数据 存储库来配置或修改虚拟机。

创建和编辑存储功能配置文件的注意事项

您应了解创建和编辑存储功能配置文件的注意事项。

- 您只能在 AFF 系统上配置最小 IOPS 。
- 您可以在虚拟卷( VVol )数据存储库级别配置 QoS 指标。

通过此功能,可以更灵活地为虚拟数据存储库上配置的同一虚拟机的不同 VMDK 分配不同的 QoS 指标。

• 您可以为 FAS 和 AFF 数据存储库配置存储功能配置文件。

对于 FAS 系统,可以将空间预留配置为厚或精简,但对于 AFF 系统,空间预留只能配置为精简。

- 您可以使用存储功能配置文件为数据存储库提供加密。
- 从Virtual Storage Console (VSC)、VASA Provider和Storage Replication Adapter (SRA)虚拟设备的早期版 本升级到VSC、VASA Provider和SRA虚拟设备的最新版本后、您无法修改现有存储功能配置文件。

保留原有存储功能配置文件以实现向后兼容性。如果未使用默认模板、则在升级到VSC、VASA Provider 和SRA虚拟设备的最新版本期间、现有模板将被覆盖、以反映与存储功能配置文件的性能相关的新QoS指 标。

- 您不能修改或使用原有存储功能配置文件来配置新的虚拟数据存储库或 VM 存储策略。
- 您必须对所有新数据存储库使用新的存储功能配置文件。

## 配置存储功能配置文件

## 您可以使用 VSC 手动创建存储功能配置文件,根据数据存储库的功能自动生成配置文件或 根据您的要求修改配置文件。

开始之前

您必须已向适用于VMware vSphere的Virtual Storage Console注册VASA Provider实例。

#### 关于此任务

设置配置文件后,您可以根据需要编辑此配置文件。

#### 步骤

1. 在Virtual Storage Console (VSC)主页**\***页面上、单击**\***存储功能配置文件。

2. 根据需要创建配置文件或编辑现有配置文件:

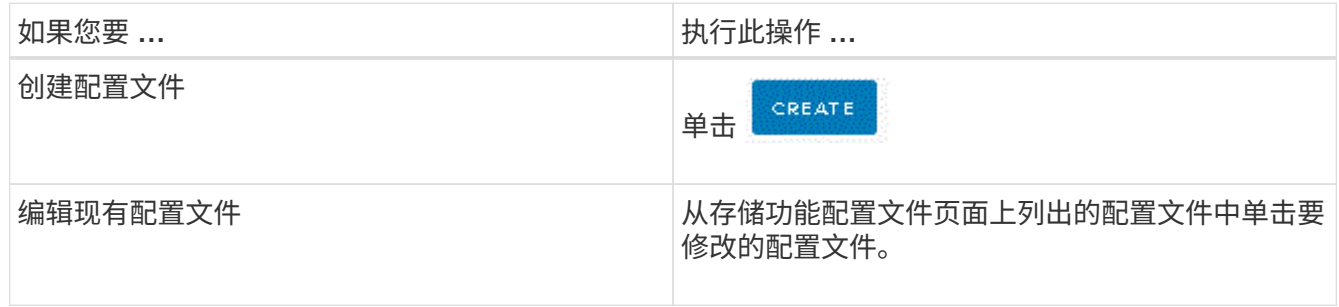

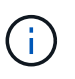

要查看与现有配置文件关联的值,您可以单击存储功能配置文件页面中的配置文件名称。然 后, VASA Provider 将显示该配置文件的 " 摘要 " 页面。—您不能修改在VSC、VASA Provider和SRA虚拟设备9.6之前创建的任何现有存储功能配置文件。

3. 完成\*创建存储功能配置文件\*向导中的页面以设置配置文件、或者编辑值以修改现有配置文件。

此向导中的大多数字段都是不言自明的。下表介绍了一些可能需要指导的字段。

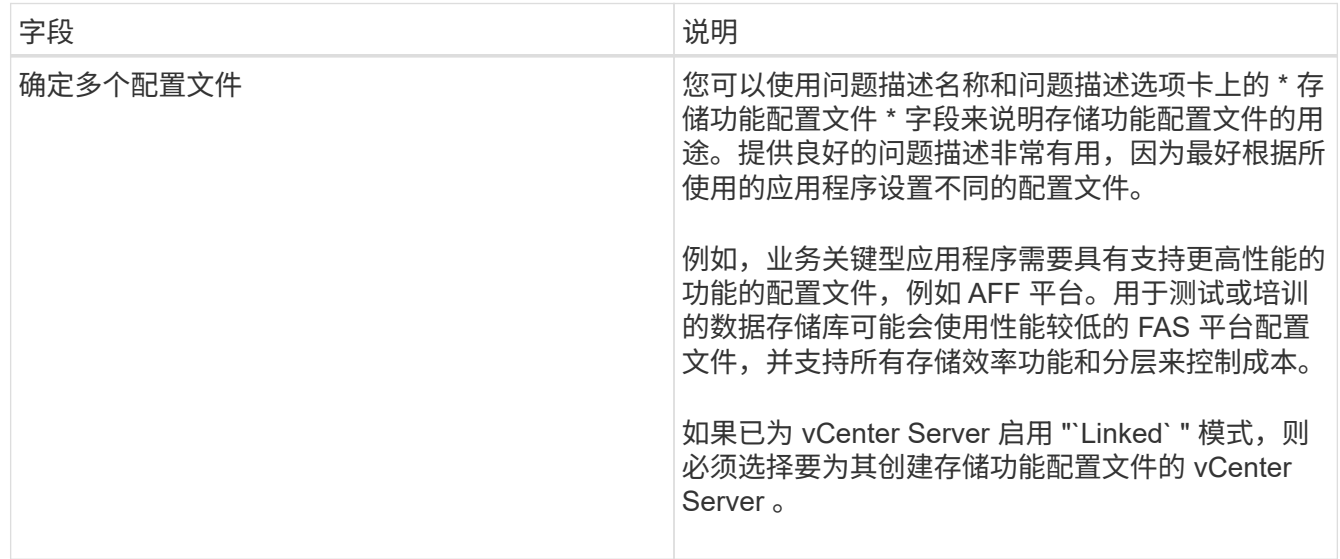

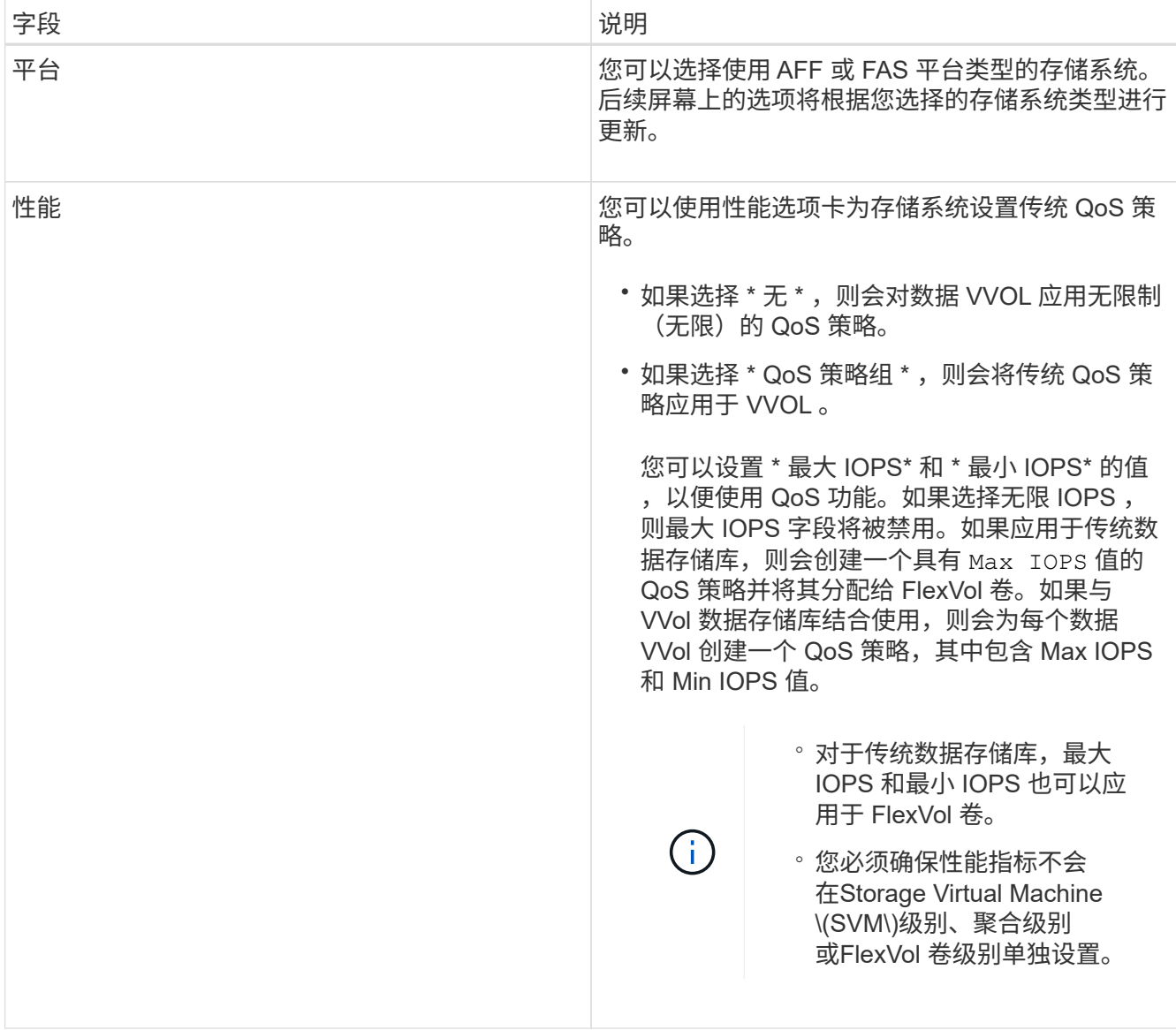

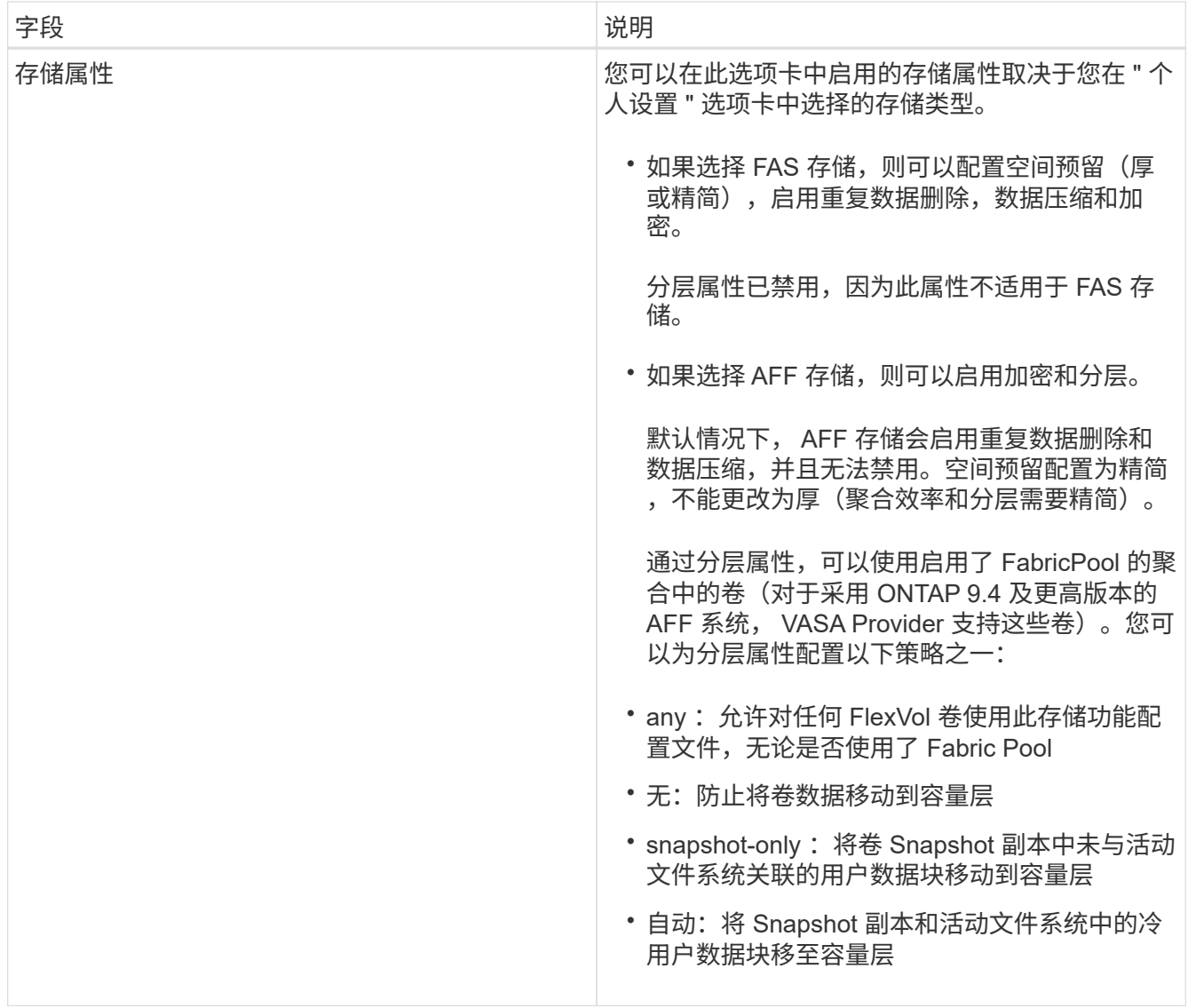

4. 在\*摘要\*页面上查看您选择的内容、然后单击\*确定\*。

创建配置文件后,您可以返回到存储映射页面以查看哪些配置文件与哪些数据存储库匹配。

## <span id="page-9-0"></span>配置传统数据存储库和虚拟机

您可以使用 Virtual Storage Console ( VSC ) 在 vCenter Server 中配置数据存储库和虚 拟机。由 VSC 配置的数据存储库和虚拟机将显示在 VSC 的信息板上。这样,您就可以轻 松地监控和管理这些数据存储库和虚拟机。

## 配置数据存储库

配置数据存储库会为虚拟机及其虚拟机磁盘( VMDK )创建一个逻辑容器。您可以配置数 据存储库,然后将数据存储库连接到单个主机,集群中的所有主机或数据中心中的所有主 机。

开始之前

• 要在直接连接到 Virtual Storage Console ( VSC )的 SVM 上配置数据存储库,必须事先使用具有适当权 限的用户帐户(而不是默认 vsadmin 用户帐户或 vsadmin 角色)将 SVM 添加到 VSC 中。

您也可以通过添加集群来配置数据存储库。

• 您必须确保在`kaminoprefs.xml`中输入ESXi托管的连接到的所有网络的子网详细信息。

请参见\_VSC 9.6部署和设置指南\_中的"在不同子网之间启用数据存储库挂载"一节。

• 如果您使用NFS或iSCSI、并且ESXi主机和存储系统的子网不同、则`kaminoprefs` preferences"文件中 的NFS或iSCSI设置必须包括ESXi主机子网掩码。

此首选项文件也适用于创建VVol数据存储库。\_Virtual Storage Console、VASA Provider和Storage Replication Adapter 9.6版部署和设置指南\_提供了有关首选项文件以及在不同子网中启用数据存储库挂载的 详细信息。

- 如果已启用 VASA Provider ,并且要为 NFS 数据存储库或 VMFS 数据存储库指定存储功能配置文件,则必 须已创建一个或多个存储功能配置文件。
- 要创建 NFSv4.1 数据存储库,必须已在 SVM 级别启用 NFSv4.1 。

关于此任务

使用 \* 配置数据存储库 \* 选项可以为数据存储库指定存储功能配置文件。存储功能配置文件有助于指定一致的服 务级别目标( Service Level Objective , SLO )并简化配置过程。只有在启用了 VASA Provider 的情况下,才 能指定存储功能配置文件。VSC、VASA Provider和SRA虚拟设备支持以下协议:

- NFSv3 和 NFSv4.1
- VMFS5 和 VMFS6

VSC 可以在 NFS 卷或 LUN 上创建数据存储库:

- 对于 NFS 数据存储库, VSC 会在存储系统上创建 NFS 卷,然后更新导出策略。
- •对于 VMFS 数据存储库, VSC 会创建一个新卷(如果选择了该选项,则会使用现有卷),然后创建一个 LUN 和一个 igroup 。

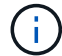

VMware 不支持对数据存储库集群使用 NFSv4.1 。

如果在配置期间未指定存储功能配置文件,您可以稍后使用存储映射页面将数据存储库映射到存储功能配置文 件。

步骤

1. 您可以使用以下方法之一访问数据存储库配置向导:

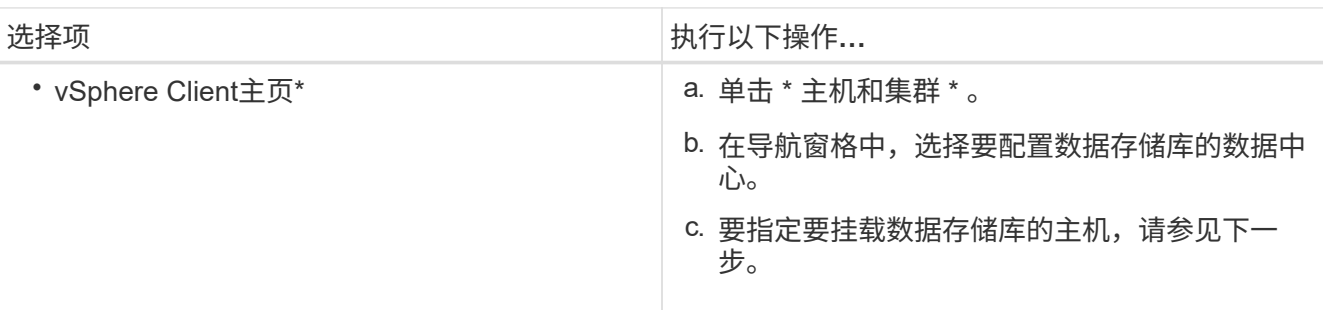

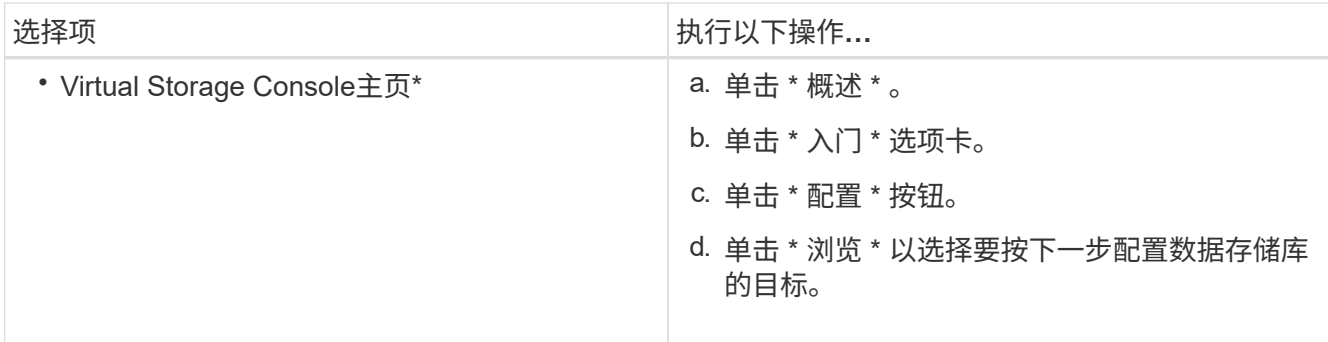

2. 指定要挂载数据存储库的主机。

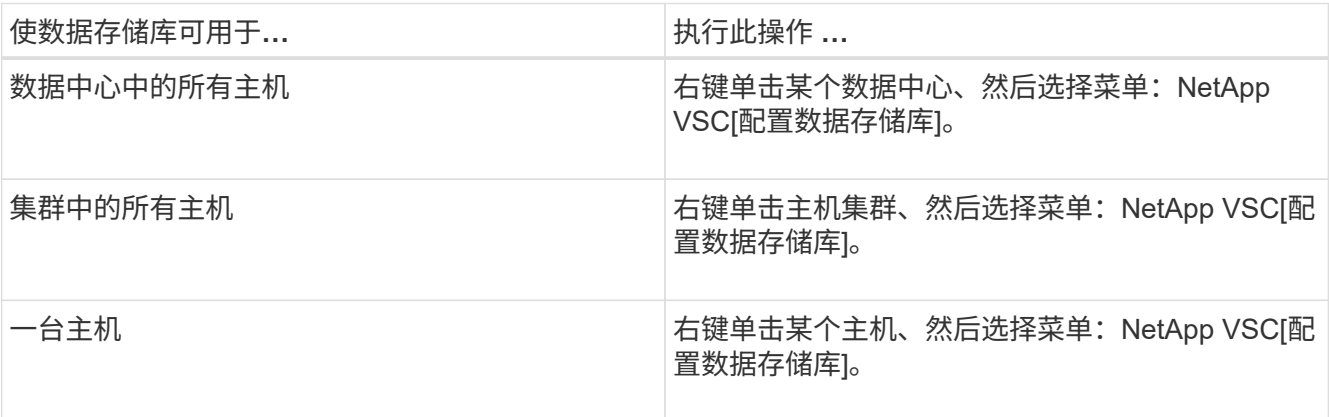

3. 完成\*新建数据存储库\*对话框中的字段以创建数据存储库。

对话框中的大多数字段都是不言自明的。下表介绍了一些可能需要指导的字段。

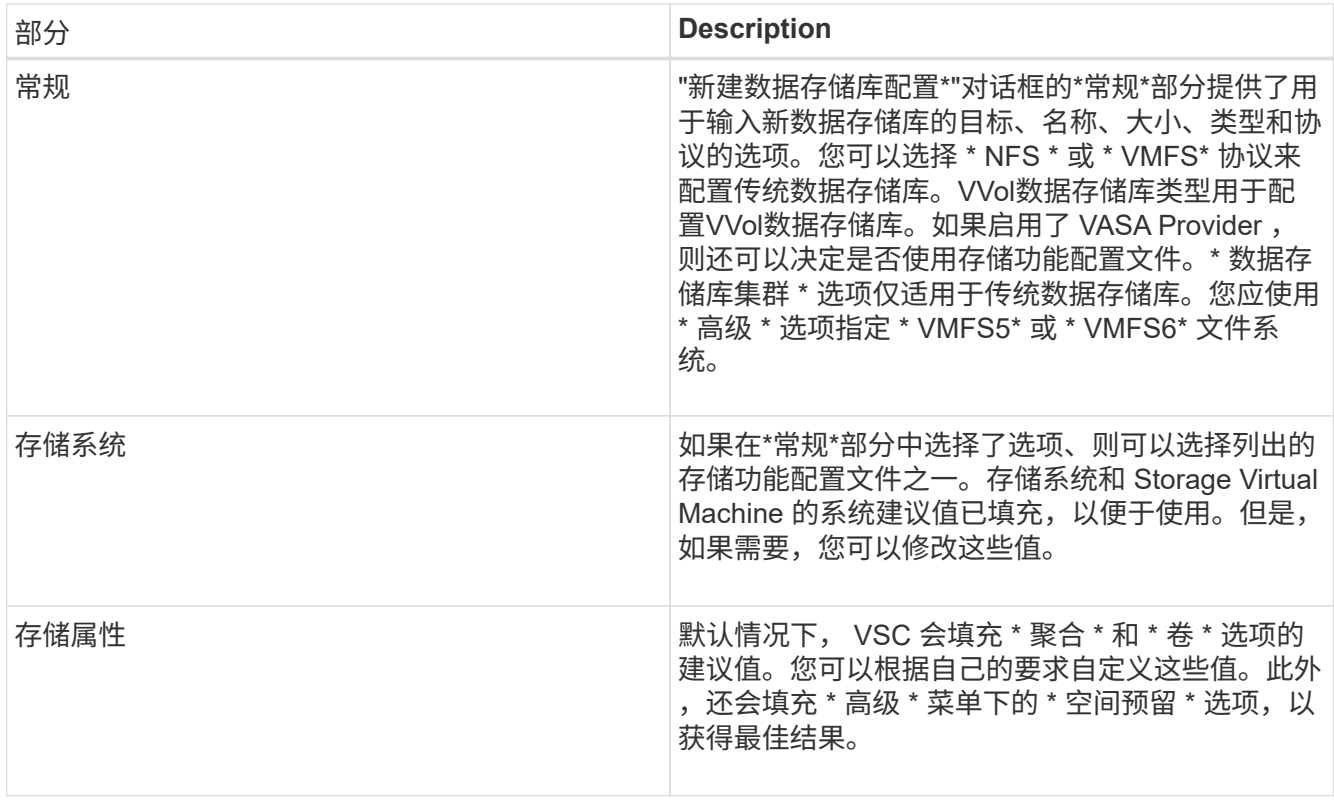

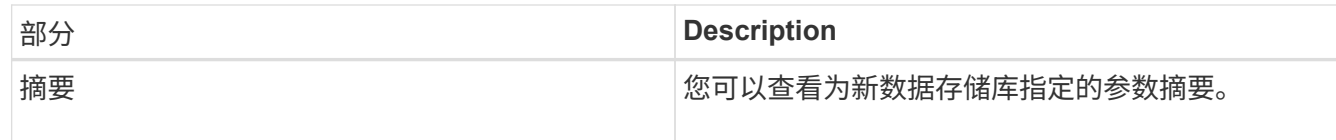

### 4. 在\*摘要\*部分中、单击\*完成\*。

将数据存储库映射到存储功能配置文件

您可以将与适用于 ONTAP 的 VASA Provider 关联的数据存储库映射到存储功能配置文 件。您可以将配置文件分配给未与存储功能配置文件关联的数据存储库。

开始之前

- 您必须已向适用于VMware vSphere的Virtual Storage Console注册VASA Provider实例。
- Virtual Storage Console (VSC) 必须已发现您的存储。

#### 关于此任务

您可以将传统数据存储库映射到存储功能配置文件,也可以更改与数据存储库关联的存储功能配置文件。VASA Provider不会在\*存储映射\*页面上显示任何虚拟卷(VVol)数据存储库。此任务中提及的所有数据存储库均为传统 数据存储库。

#### 步骤

1. 在VSC 主页**\***页面中、单击**\***存储映射。

在\*存储映射\*页面中、您可以确定以下信息:

- 与数据存储库关联的 vCenter Server
- 与数据存储库匹配的配置文件数量

"存储映射"页面仅显示传统数据存储库。此页面不会显示任何 VVol 数据存储库或 qtree 数据存储库。

◦ 数据存储库当前是否与配置文件关联

一个数据存储库可以与多个配置文件匹配,但一个数据存储库只能与一个配置文件关联。

- 数据存储库是否符合与其关联的配置文件
- 2. 要将存储功能配置文件映射到数据存储库或更改数据存储库的现有配置文件,请选择数据存储库。

要在\*存储映射\*页面上查找特定数据存储库或其他信息、您可以在搜索框中输入名称或部分字符串。VSC 将 在对话框中显示搜索结果。要返回到完整显示内容,应删除搜索框中的文本,然后单击 \* 输入 \* 。

- 3. 从\*操作\*菜单中、选择\*分配匹配的配置文件\*。
- 4. 从 \* 将配置文件分配给数据存储库 \* 对话框中提供的匹配配置文件列表中选择要映射到数据存储库的配置文 件,然后单击 \* 确定 \* 将选定配置文件映射到数据存储库。
- 5. 刷新屏幕以验证新分配。

自动生成存储功能配置文件

通过适用于 ONTAP 的 VASA Provider ,您可以自动为现有传统数据存储库生成存储功能 配置文件。为数据存储库选择自动生成选项时, VASA Provider 会创建一个配置文件,其 中包含该数据存储库使用的存储功能。

开始之前

- 您必须已向 Virtual Storage Console ( VSC )注册 VASA Provider 实例。
- VSC 必须已发现您的存储。

关于此任务

创建存储功能配置文件后,您可以修改此配置文件以包括更多功能。\*创建存储功能配置文件\*向导提供了有关可 包含在配置文件中的功能的信息。

#### 步骤

- 1. 在VSC主页中、单击\*存储映射\*。
- 2. 从可用列表中选择数据存储库。
- 3. 从\*操作\*菜单中、选择\*自动生成\*。
- 4. 自动生成过程完成后,刷新屏幕以查看有关新配置文件的信息。

新配置文件将列在\*关联配置文件\*列中。新配置文件的名称取决于配置文件中的资源。如果需要,您可以重 命名配置文件。

验证数据存储库是否符合映射的存储功能配置文件

您可以快速验证数据存储库是否符合映射到数据存储库的存储功能配置文件。

开始之前

- 您必须已向适用于VMware vSphere的Virtual Storage Console (VSC)注册VASA Provider实例。
- VSC 必须已发现您的存储。

步骤

1. 在VSC 主页**\***页面中、单击**\***存储映射。

2. 查看\*合规状态\*列中的信息以确定不合规的数据存储库、并查看警报中是否存在不合规原因。

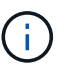

单击 \* 合规性检查 \* 按钮时, VSC 会对所有存储执行重新发现操作,此操作可能需要几分钟 的时间。

如果数据存储库不再符合其配置文件、则\*合规状态\*列将显示一条警报、指出不合规的原因。例如,配置文 件可能需要数据压缩。如果已在存储上更改此设置,则不再使用数据压缩,并且数据存储库不合规。

完成后

当您发现某个数据存储库不符合其配置文件时,您可以修改支持该数据存储库的卷上的设置以使该数据存储库合 规,也可以为该数据存储库分配一个新的配置文件。

您可以从\*存储功能配置文件\*页面修改这些设置。

使用传统信息板监控数据存储库和虚拟机

您可以使用Virtual Storage Console、VASA Provider和Storage Replication Adapter虚拟设 备的传统信息板监控传统数据存储库和虚拟机。通过信息板数据,您可以分析数据存储库 使用情况并采取更正操作,以防止虚拟机受到与空间相关的限制。

开始之前

您应在配置存储 I/O 控制对话框中选择 \* 启用存储 I/O 控制和统计信息收集 \* 或 \* 禁用存储 I/O 控制但启用统计 信息收集 \* 选项。只有在从 VMware 获得 Enterprise Plus 许可证后,才能启用存储 I/O 控制。

["VMware vSphere](https://docs.vmware.com/en/VMware-vSphere/6.5/com.vmware.vsphere.resmgmt.doc/GUID-BB5D9BAB-9E0E-4204-A76A-54634CD8AD51.html) [文](https://docs.vmware.com/en/VMware-vSphere/6.5/com.vmware.vsphere.resmgmt.doc/GUID-BB5D9BAB-9E0E-4204-A76A-54634CD8AD51.html)[档](https://docs.vmware.com/en/VMware-vSphere/6.5/com.vmware.vsphere.resmgmt.doc/GUID-BB5D9BAB-9E0E-4204-A76A-54634CD8AD51.html)[:启用存储](https://docs.vmware.com/en/VMware-vSphere/6.5/com.vmware.vsphere.resmgmt.doc/GUID-BB5D9BAB-9E0E-4204-A76A-54634CD8AD51.html) [I/O](https://docs.vmware.com/en/VMware-vSphere/6.5/com.vmware.vsphere.resmgmt.doc/GUID-BB5D9BAB-9E0E-4204-A76A-54634CD8AD51.html) [控制](https://docs.vmware.com/en/VMware-vSphere/6.5/com.vmware.vsphere.resmgmt.doc/GUID-BB5D9BAB-9E0E-4204-A76A-54634CD8AD51.html)["](https://docs.vmware.com/en/VMware-vSphere/6.5/com.vmware.vsphere.resmgmt.doc/GUID-BB5D9BAB-9E0E-4204-A76A-54634CD8AD51.html)

关于此任务

VSC信息板可显示从vCenter Server获取的IOPS、已利用空间、延迟和已提交容量指标。ONTAP 为VSC信息板 提供了卷空间节省指标。通过这些性能参数,您可以确定虚拟环境中的性能瓶颈,并采取更正措施来解决这些问 题。

通过VSC、VASA Provider和SRA虚拟设备的传统信息板、您可以查看NFS数据存储库或VMFS数据存储库。您 可以单击某个数据存储库以导航到 vCenter Server 实例提供的数据存储库详细信息视图,以查看和修复 vCenter Server 中数据存储库的任何问题。

#### 步骤

- 1. 在vSphere Client主页页面中、单击\*虚拟存储控制台\*。
- 2. 使用\* vCenter Server\*下拉菜单选择所需的vCenter Server以查看数据存储库。
- 3. 单击 \* 传统信息板 \* 。

数据存储库 portlet可提供以下详细信息:

- vCenter Server 实例中由 VSC 管理的传统数据存储库的数量及其性能指标
- 根据可修改的资源使用情况和性能参数排名前五位的数据存储库,如果需要,您可以根据已用空间, IOPS 或延迟以及所需顺序更改数据存储库列表。

虚拟机 portlet可提供以下详细信息:

- 在 vCenter Server 中使用 NetApp 数据存储库的虚拟机数量
- 根据已提交容量、延迟和正常运行时间排名前五位的虚拟机

## 编辑**VSC**、**VASA Provider**和**SRA**的**ESXi**主机设置

您可以使用Virtual Storage Console (VSC)、VASA Provider和Storage Replication Adapter (SRA)虚拟设备的信息板编辑ESXi主机设置。

开始之前

您必须已为 vCenter Server 实例配置 ESXi 主机系统。

关于此任务

如果问题描述具有 ESXi 主机设置,则问题描述将显示在信息板的 "ESXi 主机系统 " portlet 中。您可以单击问 题描述以查看具有问题描述的 ESXi 主机的主机名或 IP 地址。

步骤

1. 在vSphere Client 主页**\***页面中、单击**\***虚拟存储控制台。

2. 编辑 ESXi 主机设置。

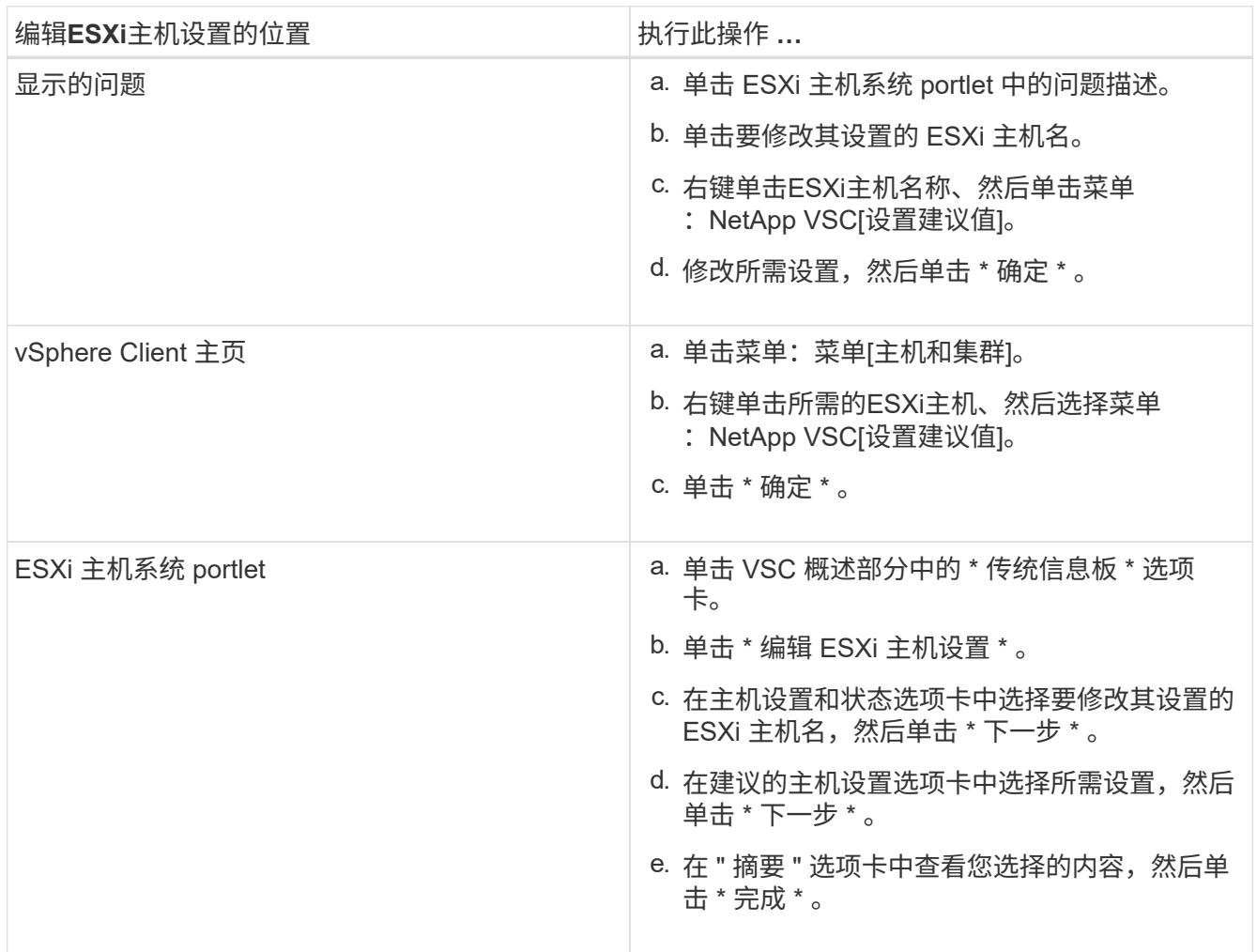

## <span id="page-15-0"></span>配置**VVOL**数据存储库

您可以使用适用于 ONTAP 的 VASA Provider 创建和管理 VMware 虚拟卷( VVOL )。您 可以配置,编辑,挂载和删除 VVOL 数据存储库。您也可以向 VVOL 数据存储库添加存储 或从 VVOL 数据存储库中删除存储。以提高灵活性。您可以配置和管理每个虚拟机以及相 关 VMDK 。

一个 VVOL 数据存储库由一个存储容器(也称为 "`后备存储` " )中的一个或多个 FlexVol 卷组成。一个虚拟机 可以分布在一个 VVOL 数据存储库或多个 VVOL 数据存储库中。

虽然您可以创建包含多个 FlexVol 卷的 VVOL 数据存储库,但存储容器中的所有 FlexVol 卷都必须使用相同的协 议 (NFS, iSCSI 或 FCP) 和相同的 Storage Virtual Machine (SVM)。

您不需要了解底层存储的详细信息。例如,您不必确定要包含此存储的特定 FlexVol 卷。将FlexVol 卷添加

到VVOL数据存储库后、存储容器将管理存储要求、并防止在VM配置期间将VM配置 到无容量后备卷的任何 情况。

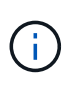

最好在一个 VVOL 数据存储库中包含多个 FlexVol 卷, 以提高性能和灵活性。由于 FlexVol 卷具 有 LUN 计数限制,限制了虚拟机的数量,因此,包括多个 FlexVol 卷可以使您在 VVOL 数据存储 库中存储更多虚拟机。

在设置过程中,您必须为要创建的 VVol 数据存储库指定存储功能配置文件。您可以为 VVOL 数据存储库选择一 个或多个 VASA Provider 存储功能配置文件。您还可以为在该存储容器中自动创建的任何 VVOL 数据存储库指 定默认存储功能配置文件。

在虚拟机配置或 VMDK 创建期间, VASA Provider 会根据需要创建不同类型的 VVOL 。

• \* 配置 \*

VMware vSphere 使用此 VVOL 数据存储库来存储配置信息。

在 SAN (块) 实施中, 存储是一个 4 GB 的 LUN 。

在 NFS 实施中,此目录包含 VM 配置文件,例如 vmx 文件以及指向其他 VVOL 数据存储库的指针。

• \* 数据 \*

此 VVOL 包含操作系统信息和用户文件。

在 SAN 实施中, 此 LUN 与虚拟磁盘大小相同。

在 NFS 实施中,此文件的大小与虚拟磁盘的大小相同。

• \* 交换 \*

此 VVOL 是在启动虚拟机时创建的,并在关闭虚拟机时删除。

在 SAN 实施中,此 LUN 与虚拟内存大小相同。

在 NFS 实施中,此文件大小与虚拟内存大小相同。

• \* 内存 \*

如果在创建 VM 快照时选择了内存快照选项,则会创建此 VVOL 。

在 SAN 实施中, 此 LUN 与虚拟内存大小相同。

在 NFS 实施中,此文件大小与虚拟内存大小相同。

#### 为**VVOL**数据存储库配置复制

您可以使用VSC、VASA Provider和SRA虚拟设备为VVOL数据存储库配置复制。VVOL 复 制的主要目的是,在灾难恢复期间使用 VMware Site Recovery Manager ( SRM )保护 关键虚拟机。

但是、要为VSC、VASA Provider和SRA虚拟设备配置VVOL复制、必须启用VASA Provider功能和VVOL复 制。默认情况下、VASA Provider会在虚拟设备中为VSC、VASA Provider和SRA启用。基于阵列的复制在 FlexVol 级别执行。每个 VVOL 数据存储库都会映射到一个包含一个或多个 FlexVol 卷的存储容器。FlexVol 卷 应使用 ONTAP 中的 SnapMirror 进行预配置。

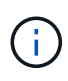

您不应在一个 VVOL 数据存储库中混合配置受保护和未受保护的虚拟机。故障转移后的重新保护 操作将发生原因删除不受保护的虚拟机。使用复制功能时,请确保 VVOL 数据存储库中的所有虚 拟机都受到保护。

复制组是在 VVOL 数据存储库创建工作流期间为每个 FlexVol 卷创建的。要使用 VVol 复制,您需要创建包含复 制状态和计划以及存储功能配置文件的 VM 存储策略。复制组包含在灾难恢复过程中复制到目标站点的虚拟机。 您可以使用 SRM 控制台为灾难恢复工作流配置具有保护组和恢复计划的复制组。

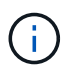

如果您要对 VVOL 数据存储库使用灾难恢复,则无需单独配置 Storage Replication Adapter ( SRA),因为 VASA Provider 功能已增强,可以进行 VVOL 复制。

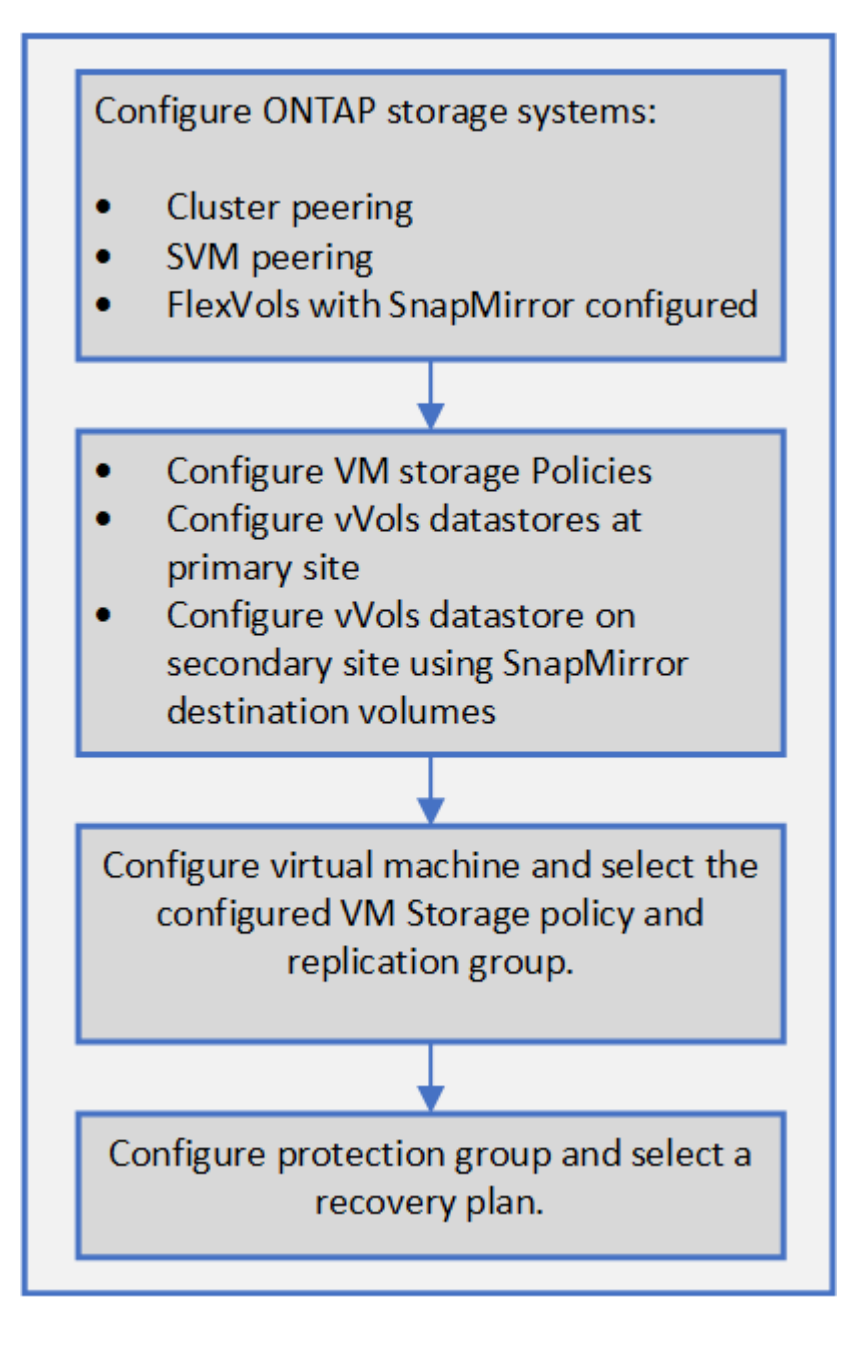

## 配置 **VVOL** 数据存储库

只有在虚拟设备中为VSC、VASA Provider和SRA启用了VASA Provider的情况下、才能使 用\*配置数据存储库\*向导配置VVOL数据存储库。

开始之前

• 您应确保在`Kaminoprefs.xml`中输入ESXi托管的连接到的所有网络的子网详细信息。

请参见\_VSC 9.7部署和设置指南\_中的\*在不同子网之间启用数据存储库挂载\*一节。

• 您应在源站点和目标站点的数据存储库上配置类似的复制策略和计划,以便成功执行反向复制。

#### 关于此任务

通过\*配置数据存储库\*菜单、您可以为数据存储库指定存储功能配置文件、这有助于指定一致的服务级别目 标(Service Level Objective、SLO)并简化配置过程。只有在启用了 VASA Provider 的情况下,才能指定存储功 能配置文件。

只有在运行ONTAP 9.5或更高版本时、用作后备存储的FlexVol 卷才会显示在VVol信息板上。不应使用vCenter Server \*新建数据存储库\*向导配置VVOL数据存储库。

• 您必须使用集群凭据创建 VVOL 数据存储库。

您不能使用 SVM 凭据创建 VVOL 数据存储库。

- VASA Provider 不支持将一个协议的 VVOL 数据存储库上托管的虚拟机克隆到另一个使用不同协议的数据存 储库。
- 您应已在源站点和目标站点上完成集群配对和 SVM 配对。

步骤

- 1. 在 vSphere Client 主页页面中,单击 \* 主机和集群 \* 。
- 2. 在导航窗格中,选择要配置数据存储库的数据中心。
- 3. 指定要挂载数据存储库的主机。

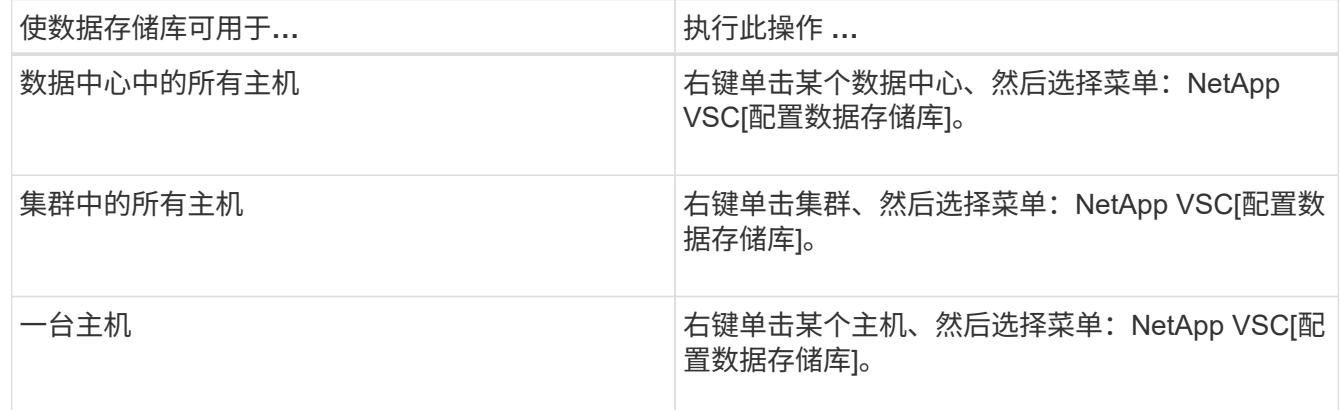

4. 完成\*新建数据存储库\*对话框中的字段以创建数据存储库。

对话框中的大多数字段都是不言自明的。下表介绍了一些可能需要指导的字段。

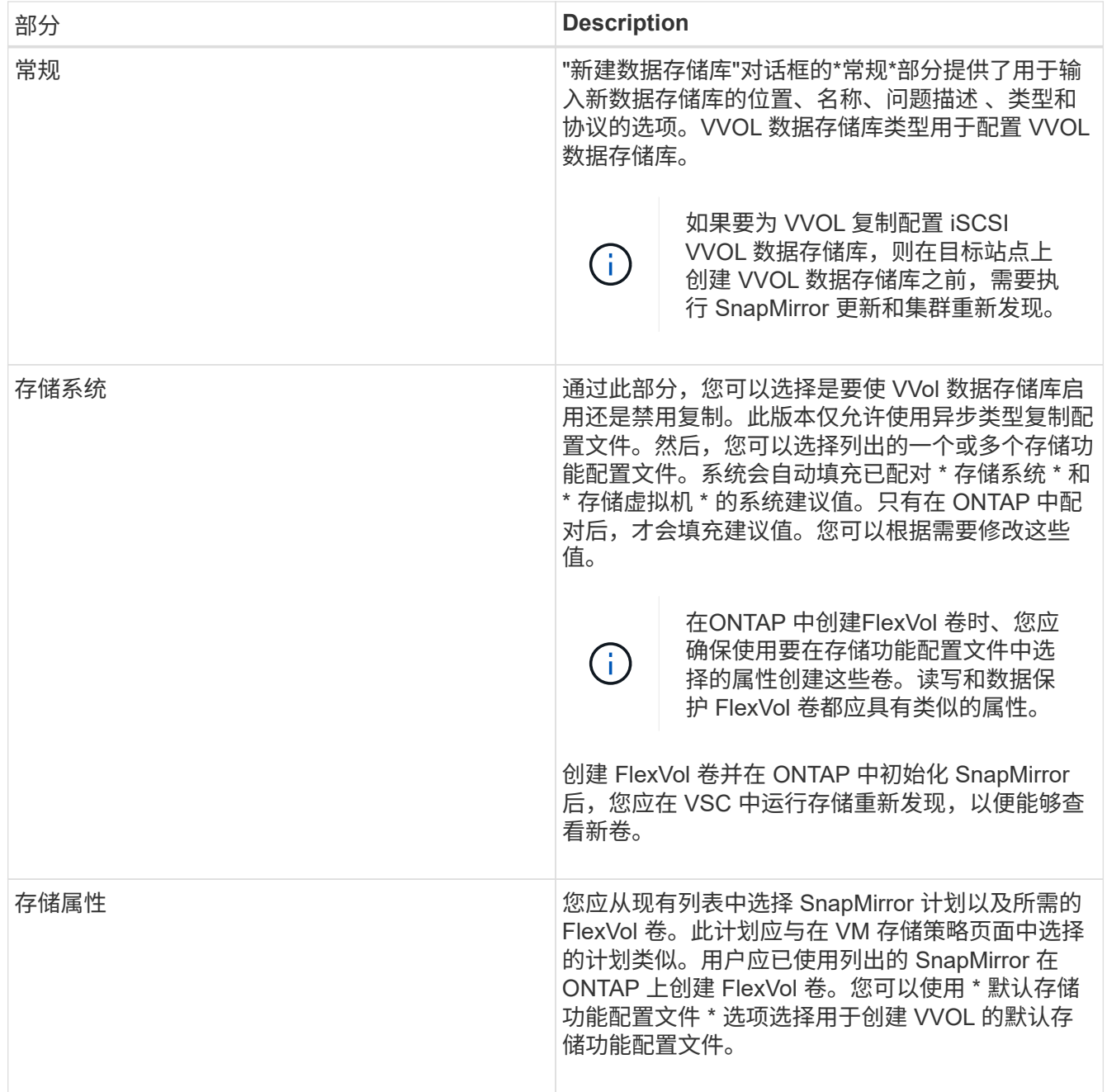

5. 在\*摘要\*部分中、单击\*完成\*。

配置 VVOL 数据存储库后,会在后端创建复制组。

◦ 相关信息 \*

[VVol](#page-21-1)[信息](#page-21-1)[板](#page-21-1)[数据要](#page-21-1)[求](#page-21-1)

## 使用**VVol**信息板监控**VVol**数据存储库和虚拟机

您可以使用Virtual Storage Console (VSC)、VASA Provider和Storage Replication Adapter (SRA)虚拟设备的VVol信息板根据所选参数监控性能并查看vCenter Server中排名前五位 的SAN VMware虚拟卷(VVol)数据存储库。

开始之前

• 如果您使用的是 ONTAP 9.6 或更早版本,则应已启用 OnCommand API 服务 2.1 或更高版本。

您无需向VASA Provider注册OnCommand API服务即可获取ONTAP 9.7的SAN VVOL数据存储库或SAN VVOL VM数据存储库报告的详细信息。

["NetApp](https://mysupport.netapp.com/site/) [支持](https://mysupport.netapp.com/site/)["](https://mysupport.netapp.com/site/)

• 您的存储系统应使用 ONTAP 9.3 或更高版本。

["VVol](#page-21-1)[信息](#page-21-1)[板](#page-21-1)[数据要](#page-21-1)[求](#page-21-1)["](#page-21-1)

### 关于此任务

 $\left(\begin{smallmatrix} 1\\1\end{smallmatrix}\right)$ 

ONTAP 提供的IOPS数据将进行四舍五入并显示在VVOL信息板上。ONTAP 提供的实际IOPS值与VVOL信息板 上显示的IOPS值之间可能存在差异。

- 如果您是首次注册OnCommand API服务、则只能在15到30分钟后在VVOL信息板上查看SAN VVOL数据存储库的所有性能指标数据。
- VVOL信息板数据每10分钟定期刷新一次。
- 如果您已在 vCenter Server 实例中添加,修改或删除存储系统,则可能在一段时间内不会注 意到 VVol 信息板上的数据发生任何更改。

这是因为 OnCommand API 服务需要一些时间才能从 ONTAP 获取更新的指标。

• VVol信息板的\*概述\* portlet中显示的总IOPS值不是读取IOPS值和写入IOPS值的累积值。

" 读取 IOPS" , " 写入 IOPS" 和 " 总 IOPS" 是由 OnCommand API 服务提供的单独指标。如 果OnCommand API服务提供的总IOPS值与累积IOPS值(读取IOPS值+写入IOPS值)之间存在 差异、则VVOL信息板上的IOPS值也会出现相同的差异。

## 步骤

- 1. 在vSphere Client主页页面中、单击\*虚拟存储控制台\*。
- 2. 使用 \* vCenter server\* 下拉菜单选择所需的 vCenter Server 以查看数据存储库。
- 3. 单击\* VVol信息板\*。

数据存储库 portlet可提供以下详细信息:

- vCenter Server 实例中由 VASA Provider 管理的 VVOL 数据存储库的数量
- 根据资源使用情况和性能参数,您可以根据已用空间, IOPS 或延迟以及所需顺序更改数据存储库列表 的前五个 VVol 数据存储库。
- 4. 使用\*虚拟机\* portlet查看虚拟机的详细信息。

虚拟机 portlet可提供以下详细信息:

- 在 vCenter Server 中使用 ONTAP 数据存储库的虚拟机数量
- 根据IOPS、延迟、吞吐量、已提交容量、正常运行时间、 和逻辑空间您可以自定义前五个虚拟机 在VVol信息板中的列出方式。

<span id="page-21-1"></span>要显示VMware虚拟卷(VVOL)数据存储库和虚拟机的动态详细信息、您必须验证VVOL信 息板的一些重要要求。

下表概述了在VVol信息板未显示已配置SAN VVol数据存储库和虚拟机的性能指标时应验证的内容。

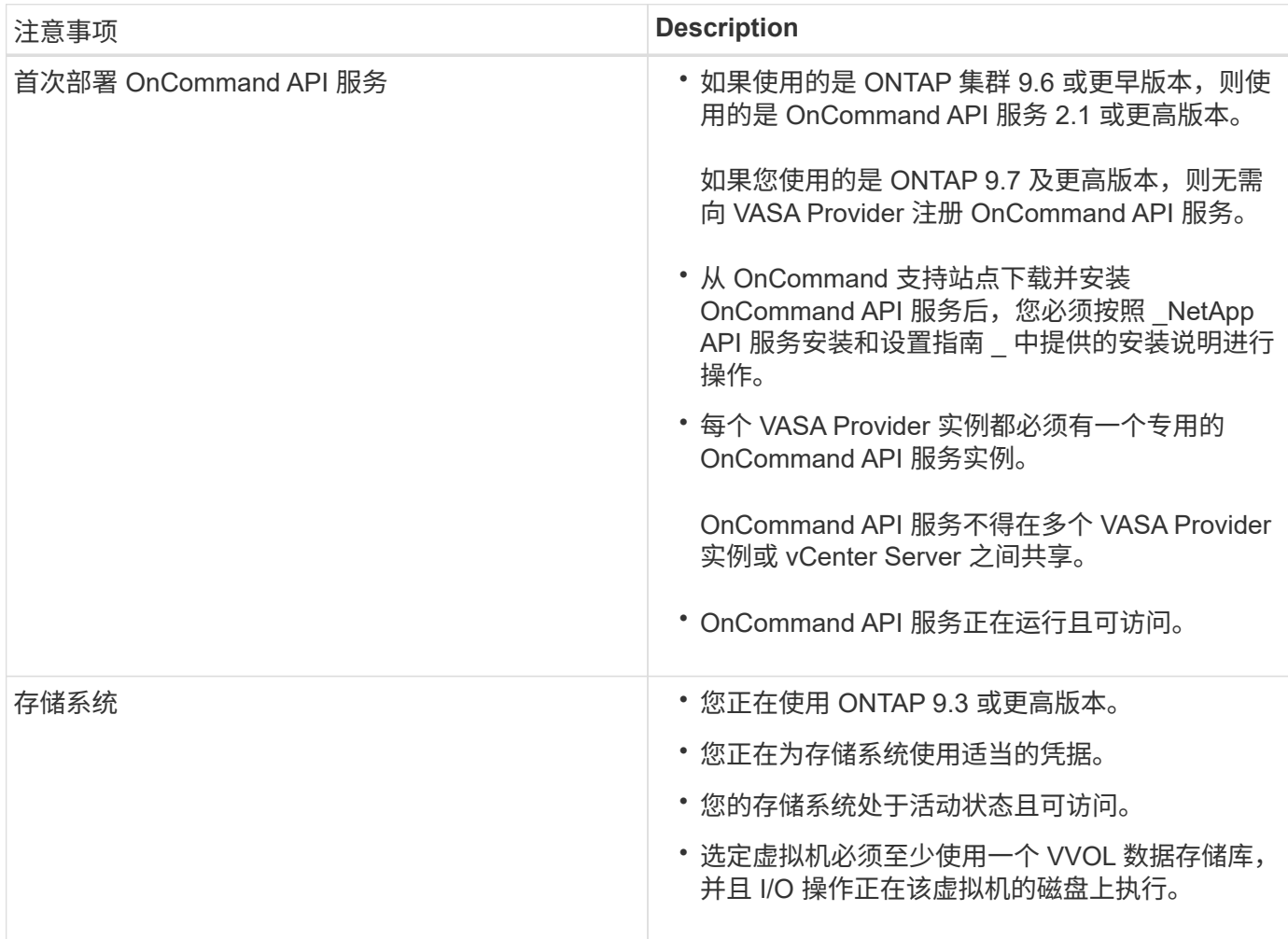

## <span id="page-21-0"></span>使用**Site Recovery Manager**管理灾难恢复设置

您可以使用Site Recovery Manager (SRM)以及VMware的Site Recovery Manager (SRM) 在vCenter Server中创建和管理灾难恢复设置。

此版本的VASA Provider现在内置了Storage Replicaction Adapter (SRA)的功能。如果您已在数据中心中配置 VVOL 数据存储库,则要恢复 VVOL 数据存储库,您无需单独安装 SRA 即可进行灾难恢复。在Site Recovery Manager (SRM)中、您必须对受保护站点和恢复站点进行配对。发生站点配对后, SRM 配置的下一部分涉及设 置一个阵列对,使 SRM 能够与存储系统进行通信,以发现设备和设备复制。在配置阵列对之前,您必须先在 SRM 中创建一个站点对。

## 配置 **VM** 存储策略

您应配置 VM 存储策略以管理 VVOL 数据存储库上配置的虚拟机,并为虚拟磁盘启用复制

## 等服务。对于传统数据存储库,可以选择使用这些 VM 存储策略。

关于此任务

vSphere Web Client 提供默认存储策略。但是,您可以创建策略并将其分配给虚拟机。

#### 步骤

- 1. 在vSphere Client页面上、单击菜单:菜单自策略和配置文件]。
- 2. 单击菜单:VM存储策略[创建VM存储策略]。
- 3. 在 Create VM Storage Policy 页面中,提供以下详细信息:
	- a. 输入 VM 存储策略的名称和问题描述。
	- b. 选择 \* 为 "NetApp 集群模式 Data ONTAP 。 vp.vvol" 存储启用规则 \* 。
	- c. 在\*放置\*选项卡中选择所需的存储功能配置文件。
	- d. 选择 \* 自定义 \* 选项以启用复制。
	- e. 单击\*添加规则\*以选择\*异步\*复制和所需的\* SnapMirror计划\*、然后单击\*下一步\*。
	- f. 验证列出的兼容数据存储库、然后单击\*存储兼容性\*选项卡中的\*下一步\*。

对于具有数据保护 FlexVol 卷的 VVOL 数据存储库,不会执行兼容数据存储库检查。

4. 在 \* 查看并完成 \* 选项卡中查看您选择的虚拟机存储策略,然后单击 \* 完成 \* 。

## 配置保护组

您必须创建保护组来保护受保护站点上的一组虚拟机。

开始之前

您应确保已为以下项配置源站点和目标站点:

- 已安装相同版本的 SRM
- VVOL 数据存储库已配置为已启用复制并已挂载数据存储库
- 类似的存储功能配置文件
- 具有复制功能的类似 VM 存储策略,必须在 SRM 中映射这些策略
- 虚拟机
- 已配对的受保护站点和恢复站点
- 源数据存储库和目标数据存储库应挂载到相应的站点上

#### 步骤

- 1. 登录到vCenter Server、然后单击菜单: Site Recovery[保护组]。
- 2. 在 \* 保护组 \* 窗格中, 单击 \* 新建 \* 。
- 3. 指定保护组的名称和问题描述,方向,然后单击 \* 下一步 \* 。
- 4. 在 \* 类型 \* 字段中, 选择以下选项之一:

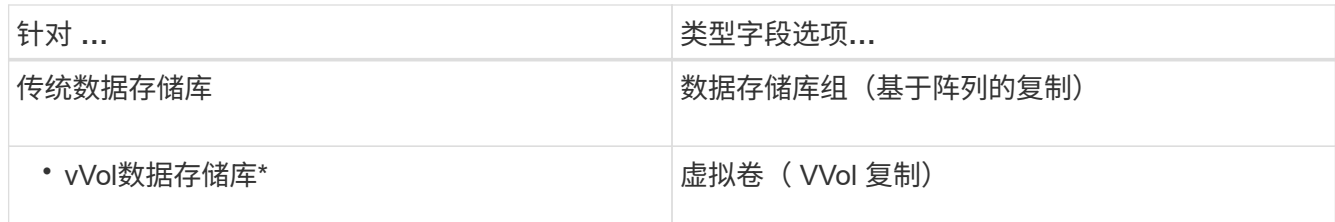

故障域只是启用了复制的 SVM 。此时将显示仅实施对等且未出现问题的 SVM 。

5. 在\*复制组\*选项卡中、选择已启用的阵列对或已配置虚拟机的复制组、然后单击\*下一步\*。

复制组上的所有虚拟机都会添加到此保护组中。

- 6. 选择现有恢复计划或单击 \* 添加到新恢复计划 \* 创建新计划。
- 7. 在\*准备完成\*选项卡中、查看您创建的保护组的详细信息、然后单击\*完成\*。

## 将受保护站点和恢复站点配对

您必须对使用 vSphere Client 创建的受保护站点和恢复站点进行配对,以使 Storage Replication Adapter ( SRA )能够发现存储系统。

#### 开始之前

- 您必须已在受保护站点和恢复站点上安装 Site Recovery Manager ( SRM )。
- 您必须已在受保护站点和恢复站点上安装 SRA 。

#### 关于此任务

SnapMirror 扇出配置是指将源卷复制到两个不同目标的配置。当 SRM 需要从目标恢复虚拟机时,这些问题会在 恢复期间造成问题。

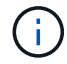

Storage Replication Adapter ( SRA ) 不支持扇出 SnapMirror 配置。

#### 步骤

- 1. 双击 vSphere Client 主页上的 \* 站点恢复 \* , 然后单击 \* 站点 \* 。
- 2. 单击菜单:对象[操作>配对站点]。
- 3. 在\*配对站点恢复管理器服务器\*对话框中、输入受保护站点的平台服务控制器的地址、然后单击\*下一步\*。
- 4. 在\*选择vCenter Server\*部分中、执行以下操作:
	- a. 验证受保护站点的 vCenter Server 是否显示为要配对的匹配候选服务器。
	- b. 输入 SSO 管理凭据, 然后单击 \* 完成 \* 。
- 5. 如果出现提示,请单击 \* 是 \* 接受安全证书。

## 结果

受保护站点和恢复站点都将显示在对象对话框中。

您必须在两个站点上配置 VM 网络, ESXi 主机和文件夹等资源映射,以便能够将每个资 源从受保护站点映射到恢复站点上的相应资源。

您必须完成以下资源配置:

- 网络映射
- 文件夹映射
- 资源映射
- 占位数据存储库

配置网络映射

您必须映射受保护站点和恢复站点上的网络,才能在它们之间进行通信。

开始之前

您必须已连接受保护站点和恢复站点。

#### 步骤

- 1. 登录到vCenter Server、然后单击菜单: Site Recovery[站点]。
- 2. 选择受保护站点,然后单击 \* 管理 \* 。
- 3. 在管理选项卡中,选择 \* 网络映射 \* 。
- 4.
	- 单击<sup>92</sup> 图标以创建新的网络映射。

此时将显示创建网络映射向导。

- 5. 在创建网络映射向导中,执行以下操作:
	- a. 选择 \* 自动为具有匹配名称的网络准备映射 \* , 然后单击 \* 下一步 \* 。
	- b. 为受保护站点和恢复站点选择所需的数据中心对象,然后单击 \* 添加映射 \* 。
	- c. 成功创建映射后,单击 \* 下一步 \* 。
	- d. 选择先前用于创建反向映射的对象,然后单击 \* 完成 \* 。

#### 结果

网络映射页面将显示受保护站点资源和恢复站点资源。您可以对环境中的其他网络执行相同的步骤。

配置文件夹映射

您必须映射受保护站点和恢复站点上的文件夹,才能在它们之间进行通信。

开始之前

您必须已连接受保护站点和恢复站点。

步骤

- 1. 登录到vCenter Server、然后单击菜单: Site Recoverv[站点]。
- 2. 选择受保护站点,然后单击 \* 管理 \* 。
- 3. 在管理选项卡中,选择 \* 文件夹映射 \* 。
- 4. 单击 面 用于创建新文件夹映射的图标。

此时将显示创建文件夹映射向导。

- 5. 在\*创建文件夹映射\*向导中、执行以下操作:
	- a. 选择 \* 自动为具有匹配名称的文件夹准备映射 \*, 然后单击 \* 下一步 \*。
	- b. 为受保护站点和恢复站点选择所需的数据中心对象,然后单击 \* 添加映射 \* 。
	- c. 成功创建映射后,单击 \* 下一步 \* 。
	- d. 选择先前用于创建反向映射的对象,然后单击 \* 完成 \* 。

结果

"文件夹映射"页面显示受保护站点资源和恢复站点资源。您可以对环境中的其他网络执行相同的步骤。

#### 配置资源映射

您必须在受保护站点和恢复站点上映射资源,以便将虚拟机配置为故障转移到一组主机或 另一组主机。

#### 开始之前

您必须已连接受保护站点和恢复站点。

关于此任务

```
[NOTE]
====
在 Site Recovery Manager ( SRM )中,资源可以是资源池, ESXi 主机或 vSphere
集群。
====
.步骤
. 登录到vCenter Server、然后单击菜单:Site Recovery[站点]。
. 选择受保护站点,然后单击 * 管理 * 。
. 在管理选项卡中,选择 * 资源映射 * 。
. 单击 image:../media/new-resource-mappings.gif[""] 图标以创建新的资源映射。
+
此时将显示创建资源映射向导。
. 在*创建资源映射*向导中、执行以下操作:
+.. 选择 * 自动为具有匹配名称的资源准备映射 * , 然后单击 * 下一步 * 。
.. 为受保护站点和恢复站点选择所需的数据中心对象,然后单击 * 添加映射 * 。
.. 成功创建映射后,单击 * 下一步 * 。
```
#### .. 选择先前用于创建反向映射的对象,然后单击 \* 完成 \* 。

#### .结果

" 资源映射 "

页面显示受保护站点资源和恢复站点资源。您可以对环境中的其他网络执行相同的步骤。

[[ID09bbc29207c24f1bf7c72c035b9f0689]]

#### = 映射存储策略

:allow-uri-read:

:experimental:

:icons: font

- :relative\_path: ./manage/
- : imagesdir: {root path}{relative path}../media/

[role="lead"]

您应将受保护站点上的存储策略映射到恢复站点上的存储策略,以便根据映射将已恢复的虚拟机放置 在相应的数据存储库上。在恢复站点上恢复虚拟机后,映射的虚拟机存储策略将分配给虚拟机。

.步骤

- . 在vSphere Client上、单击菜单: Site Recovery[Open Site Recovery]。
- . 在\*站点对\*选项卡中、单击菜单:配置[存储策略映射]。
- . 选择所需站点,然后单击 \* 新建 \* 以创建新映射。
- . 选择 \* 自动为具有匹配名称的存储策略准备映射 \* 选项,然后单击 \* 下一步 \* 。

#### + SRM

将在受保护站点上选择存储策略,而恢复站点上存在同名存储策略。但是、如果选择手动映射选项、 则可以选择多个存储策略。

. 单击 \* 添加映射 \* ,然后单击 \* 下一步 \* 。

- . 在 \* 反向映射 \* 部分中,选中映射所需的复选框,然后单击 \* 下一步 \* 。
- . 在 \* 准备完成 \* 部分中,查看您选择的内容,然后单击 \* 完成 \* 。

[[ID44c4be4ba10b217315abea257cc2c1c8]]

= 配置占位数据存储库

:allow-uri-read:

:experimental:

:icons: font

:relative\_path: ./manage/

[role="lead"]

您必须配置占位数据存储库,以便在受保护虚拟机( VM )的恢复站点的 vCenter 清单中占据位置。占位数据存储库不需要很大,因为占位 VM 很小,只使用几百 KB 或更少的 KB  $\sim$ 

### .开始之前

- \* 您必须已连接受保护站点和恢复站点。
- \* 您必须已配置资源映射。

#### .步骤

- . 登录到vCenter Server、然后单击菜单:Site Recovery[站点]。
- . 选择受保护站点,然后单击 \* 管理 \* 。
- . 在 Manage 选项卡中,选择 \* 占位数据存储库 \* 。
- . 单击 image:../media/new-placeholder-datastore.gif[""]
- 图标以创建新的占位数据存储库。
- . 选择适当的数据存储库,然后单击 \* 确定 \* 。
- $+$

#### [NOTE]

#### $=$  $=$  $=$  $=$

占位数据存储库可以是本地数据存储库,也可以是远程数据存储库,不应复制。

#### ====

. 重复步骤 3 至 5 ,为恢复站点配置占位数据存储库。

[[ID9c24d4d3abf751f3a1a61f3f2db98121]]

#### = 使用阵列管理器配置 SRA

:allow-uri-read:

:icons: font

- :relative\_path: ./manage/
- : imagesdir: {root path}{relative path}../media/

[role="lead"] 您可以使用Site Recovery Manager (SRM)的\*阵列管理器\*向导配置Storage Replication Adapter (SRA)、以启用SRM与Storage Virtual Machine (SVM)之间的交互。

#### .开始之前

- \* 您必须已将 SRM 中的受保护站点和恢复站点配对。
- \* 在配置阵列管理器之前,您必须已配置存储。
- \* 您必须已在受保护站点和恢复站点之间配置和复制 SnapMirror 关系。

\* 您必须已启用 SVM 管理 LIF 以启用多租户。

.关于此任务

SRA 支持集群级别的管理和 SVM

级别的管理。如果您在集群级别添加存储,则可以发现集群中的所有 SVM 并对其执行操作。如果在 SVM 级别添加存储,则只能管理该特定 SVM 。

[NOTE]

#### $=$

VMware 不支持对 SRM 使用 NFS4.1 协议。

 $=$ 

.步骤

. 在 SRM 中,单击 \* 阵列管理器 \* ,然后单击 \* 添加阵列管理器 \* 。 . 输入以下信息以描述 SRM 中的阵列:

+

.. 在 \* 显示名称 \* 字段中输入一个名称以标识阵列管理器。

.. 在 \* SRA 类型 \* 字段中,选择 \* 适用于 ONTAP 的 NetApp 存储复制适配器 \* 。

.. 输入要连接到集群或 SVM 的信息:

\*\*\* 如果要连接到集群,则应输入集群管理 LIF 。

\*\*\* 如果要直接连接到 SVM ,则应输入 SVM 管理 LIF 的 IP 地址。

+

+

[NOTE]

====

在配置阵列管理器时、您必须对存储系统使用与在Virtual Storage Console的\*存储系统  $\,$ \*菜单中添加存储系统时相同的连接和凭据。例如,如果阵列管理器配置的范围为  $\,$  s $\,$ vm  $\,$  ,则必须在 SVM 级别添加 VSC 下的存储。

====

.. 如果要连接到集群,请在 \* SVM name\* 字段中输入 SVM 的名称。

 $+$ 

您也可以将此字段留空。

.. \*可选:\*在\*卷包含列表\*字段中输入要发现的卷。

+

您可以在受保护站点输入源卷,并在恢复站点输入复制的目标卷。您可以输入完整卷名称或部分卷名 称。

+

例如、如果要发现与卷\_dst\_vol1\_具有SnapMirror关系的卷\_src\_vol1\_、则必须在受保护站点 字段中指定 src\_vol1 、并在恢复站点字段中指定 dst\_vol1 。

.. \*可选:\*在\*卷排除列表\*字段中输入要从发现中排除的卷。

+ 您可以在受保护站点输入源卷,并在恢复站点输入复制的目标卷。您可以输入完整卷名称或部分卷名 称。

#### +

例如,如果要排除与卷 dst\_vol1 具有 SnapMirror 关系的卷 src\_vol1 ,则必须在受保护站点字段中指定 src\_vol1 ,并在恢复站点字段中指定 dst\_vol1 。

.. 在\*用户名\*字段中输入集群级别帐户或SVM级别帐户的用户名。

.. 在 \* 密码 \* 字段中输入用户帐户的密码。

- . 单击 \* 下一步 \* 。
- . 验证是否已发现阵列并将其显示在\*添加阵列管理器\*窗口的底部。
- . 单击 \* 完成 \* 。

.完成后

您可以使用相应的 SVM 管理 IP 地址和凭据对恢复站点执行相同的步骤。在\*添加阵列管理器 \*向导的\*启用阵列对\*屏幕上、您应验证是否已选择正确的阵列对、并且该阵列对是否显示为已准备好 启用。

:leveloffset: -1

```
[[IDc7682492f4414e0687eec222c42873f5]]
= 验证复制的存储系统
:allow-uri-read:
:experimental:
:icons: font
:relative_path: ./manage/
: imagesdir: {root path}{relative path}../media/
```
[role="lead"]

配置 Storage Replication Adapter ( SRA

)后,您必须验证受保护站点和恢复站点是否已成功配对。受保护站点和恢复站点都必须能够发现复 制的存储系统。

.开始之前

- \* 您必须已配置存储系统。
- \* 您必须已使用 SRM 阵列管理器将受保护站点和恢复站点配对。

\* 在对 SRA 执行测试故障转移操作和故障转移操作之前,必须已启用 FlexClone 许可证和 SnapMirror 许可证。

.步骤

. 登录到 vCenter Server 。

- . 导航到菜单: Site Recovery[基于阵列的复制]。
- . 选择所需的SVM、然后在\*阵列对\*中验证相应的详细信息。

 $+$ 

必须在受保护站点和恢复站点上发现存储系统,并且状态为 "`Enabled` " 。

[[IDfe0c6bd644bf5c20b47ca80ae676e1cc]]

## = 保护未受保护的虚拟机

:allow-uri-read:

:experimental:

:icons: font

- :relative\_path: ./manage/
- : imagesdir: {root path}{relative path}../media/

[role="lead"]

您可以为使用 VM

存储策略创建且已禁用复制的现有未受保护虚拟机配置保护。要提供保护,您应更改虚拟机存储策略 并分配复制组。

.关于此任务

如果 SVM 同时具有 IPv4 和 IPv6 LIF , 则应禁用 IPv6 LIF , 稍后再执行灾难恢复工作流。

.步骤

- . 单击所需的虚拟机并验证其是否已配置默认虚拟机存储策略。
- . 右键单击选定虚拟机、然后单击菜单:VM策略[编辑VM存储策略]。
- . 从 \* 虚拟机存储策略 \* 下拉列表中选择已启用复制的虚拟机存储策略。
- . 从 \* 复制组 \* 下拉列表中选择一个复制组,然后单击 \* 确定 \* 。

+

验证虚拟机的摘要以确认虚拟机是否受保护。

+

[NOTE]

 $=$ 

此版本的VSC、VASA Provider和

SRA虚拟设备不支持热克隆受保护虚拟机。您应关闭虚拟机,然后执行克隆操作。

 $====$ 

[[IDa5f90c1a11ec8284329feb959f3c7455]] = 管理传统数据存储库和VVOL数据存储库 :allow-uri-read: :icons: font :relative\_path: ./manage/ : imagesdir: {root path}{relative path}../media/

[role="lead"]

:leveloffset: -1

您可以使用VSC界面管理传统数据存储库和VMware虚拟卷(VVOL)数据存储库、并执行数据存储库挂 载、调整大小、编辑和删除操作。

:leveloffset: +1

[[ID536648faae178a84bb5296ca673654d5]]

#### = 在其他主机上挂载数据存储库

:allow-uri-read:

:experimental:

:icons: font

:relative\_path: ./manage/

: imagesdir: {root path}{relative path}../media/

[role="lead"]

挂载数据存储库可为其他主机提供存储访问。将主机添加到 VMware 环境后,您可以将数据存储库挂载到其他主机上。

.开始之前

您必须确保在 `Kaminoprefs.xml` 中输入 ESXi 托管的连接到的所有网络的子网详细信息。

请参见 VSC 9.6 部署和设置指南 中的在不同子网之间启用数据存储库挂载一节。

.步骤

- . 在vSphere Client \*主页\*页面中、单击\*主机和集群\*。
- . 在导航窗格中,选择包含主机的数据中心。
- . 对任何其他主机重复步骤 2 。
- . 右键单击主机并选择菜单: NetApp VSC[挂载数据存储库]。
- . 选择要挂载的数据存储库,然后单击 \* 确定 \* 。

[[ID082825fc32632147fd6175486ea030d0]]

= 调整数据存储库大小

:allow-uri-read:

:experimental:

:icons: font

:relative\_path: ./manage/

: imagesdir: {root path}{relative path}../media/

[role="lead"]

调整数据存储库大小可以增加或减少虚拟机文件的存储。随着基础架构要求的变化,您可能需要更改 数据存储库的大小。

.开始之前

如果您希望VSC在调整VMFS数据存储库的大小时调整包含的卷的大小、则在最初配置VMFS数据存储库 时、不应使用\*存储属性\*部分下的\*使用现有卷\*选项、而应让它自动为每个数据存储库创建一个新卷  $\Omega$ 

.关于此任务

您可以增加或减小NFS数据存储库的大小。您只能增加VMFS数据存储库的大小。

.步骤

. 在vSphere Client \*主页\*页面中、单击\*主机和集群\*。

- . 在导航窗格中,选择包含数据存储库的数据中心。
- . 右键单击数据存储库并选择菜单: NetApp VSC[调整大小]。
- . 在\*调整大小\*对话框中、指定数据存储库的新大小、然后单击\*确定\*。

+

您可以运行\*存储系统\*菜单中的\*重新发现全部\*选项来手动更新存储系统和信息板下的存储列表、或 者等待计划的下一次刷新。

[[IDc7c69c7850cf4fa6ef29441903c8335c]] = 编辑 VVOL 数据存储库

:allow-uri-read:

:experimental:

:icons: font

:relative\_path: ./manage/

: imagesdir: {root path}{relative path}../media/

[role="lead"] 您可以编辑现有 VMware 虚拟卷( VVOL )数据存储库以更改默认存储功能配置文件。默认存储功能配置文件主要用于交换 VVol 。

.步骤

. 在 vSphere Client 页面中,单击 \* 主机和集群 \* 。

. 右键单击数据存储库、然后选择菜单: NetApp VSC[编辑VVol数据存储库的属性]。

+

+

此时将显示编辑VVol数据存储库的属性对话框。

. 进行所需的更改。

您可以通过从编辑VVol数据存储库对话框的下拉列表中选择一个新配置文件来更改VVol数据存储库的 默认存储功能配置文件。您还可以更改 VVOL 数据存储库名称和问题描述。

+

[NOTE]

 $----$ 

您不能更改 VVOL 数据存储库所在的 vCenter Server 。

 $====$ 

. 进行更改后,单击 \* 确定 \* 。

此时将显示一个消息框,询问您是否要更新 VVol 数据存储库。

. 单击 \* 确定 \* 以应用所做的更改。

 $+$ 

+

此时将显示一条成功消息,告知 VVol 数据存储库已更新。

[[IDe12b4276ef3950b7eb82fc21e0b057f0]]

= 向 VVOL 数据存储库添加存储

:allow-uri-read:

- :experimental:
- :icons: font
- :relative\_path: ./manage/
- : imagesdir: {root path}{relative path}../media/

[role="lead"] 您可以使用\*添加存储\*向导将FlexVol 卷添加到现有VMware虚拟卷 (VVOL)数据存储库来增加可用存储。

### .关于此任务

添加 FlexVol 卷时,您还可以选择更改与该卷关联的存储功能配置文件。您可以使用 VASA Provider 自动生成功能为卷创建新配置文件,也可以将现有配置文件之一分配给卷。

[NOTE]

 $=$  $=$  $=$  $=$ 

\* 在扩展具有复制功能的VVOL数据存储库时、您无法创建新的FlexVol

卷、但只能从现有列表中选择预配置的FlexVol 卷。

\* 如果克隆部署在具有 VVol 复制功能的数据存储库上的受保护虚拟机因空间不足而失败,则应增加 FlexVol 卷大小。

\* 在 AFF 集群上创建 VVOL 数据存储库时,您无法使用具有自动生成存储功能配置文件的另一个 FlexVol 卷扩展此数据存储库。

您可以使用具有预创建的存储功能配置文件的 FlexVol 卷扩展 VVol 数据存储库。

 $====$ 

+

.步骤

. 在vSphere Client \*主页\*页面上、单击\*主机和集群\*。

. 右键单击VVol数据存储库、然后选择菜单: NetApp VSC[扩展VVol数据存储库的存储]。

. 在\*扩展VVol数据存储库的存储\*页面上、您可以将现有FlexVol 卷添加到

VVol数据存储库、也可以创建新的FlexVol 卷以添加到数据库。

+

[cols="1a,1a"]

 $| == =$ 

| 如果选择 | 执行以下操作...

a|

## 选择卷

 $a$ |

+

.. 选择要添加到 VVOL 数据存储库的 FlexVol 卷。

.. 在\*存储功能配置文件\*列中、使用下拉列表根据FlexVol

卷创建新配置文件、或者选择一个现有配置文件。

自动生成功能会根据与该 FlexVol

卷关联的存储功能创建配置文件。例如:磁盘类型,高可用性,灾难恢复,性能功能和重复数据删除  $\Omega$ 

a|

创建新卷

a|

.. 输入 FlexVol 的名称,大小和存储功能配置文件。

+

系统会根据选定的存储功能配置文件选择聚合。

.. 选择 \* 自动增长 \* 选项并提供最大大小。

.. 单击 \* 添加 \* 将 FlexVol 添加到卷列表中。

 $|===$ 

 $+$ 

\* 提醒 \* : VVOL 数据存储库中的所有 FlexVol 卷必须来自同一个 Storage Virtual Machine ( SVM , 以前称为 Vserver )。

+

创建 FlexVol 卷后,您可以单击 \* 修改 \* 按钮对其进行编辑。您也可以将其删除。

. 选择要在虚拟机创建期间使用的默认存储功能配置文件,然后单击 \* 下一步 \* 以查看添加到 VVol 数据存储库的存储的摘要。

. 单击 \* 完成 \* 。

 $+$ 

此向导会将您指定的存储添加到 VVol 数据存储库中。完成后,它将显示一条成功消息。

 $+$ 

[NOTE]

 $=$ 

\*扩展VVol数据存储库的存储\*向导可自动处理任何ESXi存储重新扫描或所需的任何其他重要操作。 由于 VVOL 数据存储库是由 VASA Provider

控制的一个逻辑实体,因此要扩大存储容器的容量,只需添加 FlexVol 卷即可。

 $=$  $=$  $=$  $=$ 

[[IDbed12355f60113a043f2b70179862815]] = 从 VVol 数据存储库中删除存储 :allow-uri-read: :experimental: :icons: font :relative\_path: ./manage/ : imagesdir: {root path}{relative path}../media/

[role="lead"] 如果 VMware 虚拟卷( VVOL )数据存储库包含多个 FlexVol 卷,则可以从 VVOL 数据存储库中删除一个或多个 FlexVol 卷,而无需删除此数据存储库。

.关于此任务

VVOL数据存储库一直存在、直到该数据存储库上至少有一个FlexVol 卷为止。

.步骤

. 在vSphere Client \*主页\*页面中、单击\*主机和集群\*。

. 右键单击要修改的VVol数据存储库、然后选择菜单:NetApp VSC[从VVol 数据存储库中删除存储]。

+

此时将显示\*从VVol数据存储库中删除存储\*对话框。

. 选择要从 VVOL 数据存储库中删除的 FlexVol 卷,然后单击 \* 删除 \* 。

. 单击确认对话框中的 \* 确定 \* 。

+

[NOTE]

 $=$ 

如果选择所有 FlexVol 卷,则会显示一条错误消息,指示此操作将失败。

 $====$ 

```
[[ID278098f36f49a19ff46fa1cf19d74900]]
= 挂载 VVOL 数据存储库
:allow-uri-read:
:experimental:
:icons: font
:relative_path: ./manage/
: imagesdir: {root path}{relative path}../media/
```
[role="lead"]

您可以使用挂载VVol数据存储库对话框将VMware虚拟卷(VVol)数据存储库挂载到一个或多个其他主 机。挂载数据存储库可为其他主机提供存储访问权限。

.步骤

. 在vSphere Client \*主页\*页面中、单击\*主机和集群\*。

. 右键单击要挂载的数据存储库、然后选择菜单: NetApp VSC[挂载VVol数据存储库]。

+

此时将显示\*挂载VVol数据存储库\*对话框、其中列出了数据中心中可挂载此数据存储库的主机。此列 表不包括已挂载数据存储库的主机, 运行 ESX 5.x

或更早版本的主机或不支持数据存储库协议的主机。例如,如果主机不支持 FC 协议,则无法将 FC 数据存储库挂载到主机。

+

[NOTE] ====

即使 vSphere Client 为 vCenter Server 提供了挂载对话框,您也必须始终使用 VASA Provider 对话框执行此操作。VASA Provider 可设置对运行 ONTAP 软件的存储系统的访问权限。

. 选择要挂载数据存储库的主机,然后单击 \* 确定 \* 。

[[ID9cb81a300ad96d0c29f035eaccda11fc]] = 迁移或克隆虚拟机的注意事项 :allow-uri-read: :icons: font :relative\_path: ./manage/ : imagesdir: {root path}{relative path}../media/

[role="lead"] 在数据中心中迁移现有虚拟机时,您应了解一些注意事项。

== 迁移受保护的虚拟机

====

您可以将受保护虚拟机迁移到:

- \* 同一个 VVol 数据存储库位于不同的 ESXi 主机中
- \* 同一 ESXi 主机中的不同兼容 VVol 数据存储库
- \* 不同 ESXi 主机中的不同兼容 VVol 数据存储库

如果虚拟机迁移到不同的 FlexVol

卷,则相应的元数据文件也会使用虚拟机信息进行更新。如果将虚拟机迁移到不同的ESXi主机、但存 储相同、则不会修改底层FlexVol 卷元文件。

== 克隆受保护的虚拟机

您可以将受保护虚拟机克隆到以下位置:

\* 同一个 FlexVol 卷的同一个容器使用复制组

同一个 FlexVol 卷的元数据文件将使用克隆的虚拟机详细信息进行更新。

\* 使用复制组的不同 FlexVol 卷的同一容器

放置克隆虚拟机的 FlexVol 卷,元数据文件将使用克隆的虚拟机详细信息进行更新。

+

+

#### \* 不同的容器或 VVOL 数据存储库

放置克隆虚拟机的 FlexVol 卷,元数据文件将获取更新后的虚拟机详细信息。

VMware 目前不支持将虚拟机克隆到 VM 模板。

支持受保护虚拟机的克隆。

== 虚拟机快照

+

目前仅支持不含内存的虚拟机 Snapshot 。如果虚拟机具有带有内存的 Snapshot ,则不会考虑对该虚拟机进行保护。

此外,您也无法保护具有内存 Snapshot 的未受保护虚拟机。对于此版本,您应先删除内存快照,然后再为虚拟机启用保护。

[[ID63b312cb0625160d63615fe85f23b57b]] = 将传统虚拟机迁移到 VVOL 数据存储库 :allow-uri-read: :icons: font :relative\_path: ./manage/ : imagesdir: {root path}{relative path}../media/

[role="lead"]

您可以将虚拟机从传统数据存储库迁移到虚拟卷( VVol )数据存储库,以利用基于策略的虚拟机管理和其他 VVol 功能。通过 VVOL 数据存储库,您可以满足日益增长的工作负载需求。

.开始之前

您必须确保 VASA Provider 未在计划迁移的任何虚拟机上运行。如果将运行 VASA Provider 的虚拟机迁移到 VVOL 数据存储库,则无法执行任何管理操作,包括启动 VVOL 数据存储库上的虚拟机。

.关于此任务

从传统数据存储库迁移到VVol数据存储库时、vCenter Server会在从 VMFS数据存储库移动数据时使用vStorage APIs for Array Integration (VAAI)卸载、但不会从NFS VMDK文件移动数据。VAAI 卸载通常会降低主机上的负载。

.步骤

. 右键单击要迁移的虚拟机,然后单击 \* 迁移 \* 。

#### . 选择 \* 仅更改存储 \* ,然后单击 \* 下一步 \* 。

. 选择与要迁移的数据存储库的功能匹配的虚拟磁盘格式,虚拟机存储策略和 VVol

数据存储库,然后单击 \* 下一步 \* 。

. 查看设置,然后单击 \* 完成 \* 。

[[IDc6cb6fbde669e43af44a53889cbcf540]] = 迁移具有较旧存储功能配置文件的虚拟机

:allow-uri-read:

:icons: font

:relative\_path: ./manage/

: imagesdir: {root path}{relative path}../media/

[role="lead"]

如果您使用的是最新版本的Virtual Storage Console (VSC)、VASA Provider和Storage Replication Adapter (SRA)虚拟设备、 然后、您应将使用`MaxThroughput MBps` 或`MaxThroughput IOPS` QoS指标配置的虚拟机迁移到使用最新版本的VSC、VASA Provider和SRA虚拟设备的"`Max IOPS`"QoS指标配置的新VVol数据存储库。

#### .关于此任务

使用最新版本的VSC、VASA Provider和SRA虚拟设备、您可以为每个虚拟机或虚拟机磁盘 (VMDK)配置QoS指标。QoS 指标先前应用于 ONTAP FlexVol 卷级别,并由该 FlexVol 卷上配置的所有虚拟机或 VMDK 共享。

从VSC、VASA Provider和SRA虚拟设备7.2版开始、一个虚拟机的 QoS指标不会与其他虚拟机共享。

#### [NOTE]

 $====$ 

您不能修改现有虚拟机存储策略,因为虚拟机可能会变得不合规。

==== .步骤

. 使用具有所需`Max IOPS`值的新存储功能配置文件创建VVol数据存储库。

. 创建 VM 存储策略,然后将新的 VM 存储策略映射到新的存储功能配置文件。

. 使用新的虚拟机存储策略将现有虚拟机迁移到新创建的 VVol 数据存储库。

:leveloffset: -1

```
[[ID9ed4affa4b960c8a6c52cfe1ef720289]]
= 了解Virtual Storage Console报告
:allow-uri-read:
:icons: font
:relative_path: ./manage/
: imagesdir: {root path}{relative path}../media/
[role="lead"]
您可以使用Virtual Storage Console (VSC)*报告*菜单查看特定vCenter Server中选定
VSC实例管理的所有数据存储库的预定义报告。您可以执行排序和导出报告等操作。
:leveloffset: +1
[[ID6fb9f92cb0f977519ed11fa5c4063374]]
= 报告的作用
:allow-uri-read:
:icons: font
:relative_path: ./manage/
: imagesdir: {root path}{relative path}../media/
[role="lead"]
报告可显示有关数据存储库和虚拟机的详细信息、使您可以查看和确定vCenter
Server中数据存储库和虚拟机的潜在问题。
您可以查看,排序和导出报告。
```
Virtual Storage Console ( VSC )提供了以下预定义报告:

- \* 数据存储库报告
- \* 虚拟机报告
- \* VVol数据存储库报告
- \* VVol虚拟机报告

```
[[IDe23ed4e21427505ebb9ed968ea8b9465]]
= 数据存储库报告
:allow-uri-read:
:icons: font
:relative_path: ./manage/
: imagesdir: {root path}{relative path}../media/
```
#### [role="lead"]

数据存储库报告提供了有关传统数据存储库以及在这些数据存储库上创建的虚拟机的详细信息。

通过传统信息板,您可以查看和确定 vCenter Server 中的数据存储库和虚拟机可能存在的问题。您可以查看,排序和导出报告。传统数据存储库和虚拟机 报告的数据由 vCenter Server 提供。

数据存储库提供以下预定义报告:

- \* 数据存储库报告
- \* 虚拟机报告

== 数据存储库报告

数据存储库报告菜单提供了有关数据存储库的以下参数的信息:

- \* 数据存储库的名称
- \* 数据存储库的类型: NFS 或 VMFS
- \* 可用空间
- \* 已用空间
- \* 总空间
- \* 已利用空间的百分比
- \* 可用空间百分比
- \* IOPS
- +

此报告将显示数据存储库的 IOPS 。

\* 延迟

 $+$ 

此报告将显示数据存储库的延迟信息。

您还可以验证生成报告的时间。通过数据存储库报告菜单,您可以根据需要对报告进行组织,然后使 用 \* 导出到 CSV\* 按钮导出已组织的报告。报告中的数据存储库名称是导航到选定数据存储库的 " 监控 " 选项卡的链接,您可以在此查看数据存储库性能指标。

== 虚拟机报告

虚拟机报告菜单为使用VSC为选定vCenter Server配置的数据存储库的所有虚拟机提供了以下性能指标:

- \* 虚拟机的名称
- \* 已提交容量
- $+$

此报告将显示虚拟机的已提交容量值。

\* 正常运行时间

+

此报告将显示虚拟机启动的时间以及 ESXi 主机上可用的时间。

- \* 延迟
- $+$

此报告将显示与虚拟机关联的所有数据存储库中虚拟机的延迟。

- \* 电源状态
- $+$

+

此报告将显示虚拟机是已启动还是已关闭。

\* 主机

此报告将显示虚拟机可用的主机系统。

报告中的每个虚拟机名称都是指向选定虚拟机的 " 监控 " 选项卡的链接。您可以根据需要对虚拟机报告进行排序、并将此报告导出为`.CSV`文件、然后将其保 存在本地系统上。报告的时间戳也会附加到保存的报告中。

[[IDa621525a47d12f1f41fe3226e93c8f27]]

= VVOL 报告

:allow-uri-read:

:icons: font

:relative\_path: ./manage/ : imagesdir: {root path}{relative path}../media/

[role="lead"]

VVOL 报告可显示有关 VMware 虚拟卷( VVOL

)数据存储库以及在这些数据存储库上创建的虚拟机的详细信息。通过VVol信息板、您可以查看和确 定vCenter Server中VVol数据存储库和虚拟机的潜在问题。

您可以查看,组织和导出报告。VVOL 数据存储库和虚拟机报告的数据由 ONTAP 以及 OnCommand API 服务提供。

VVOL 提供了以下预制报告:

- \* VVol数据存储库报告
- \* VVol虚拟机报告

== VVol数据存储库报告

"\* VVol数据存储库报告"菜单提供了有关数据存储库的以下参数的信息:

- \* VVOL 数据存储库名称
- \* 可用空间
- \* 已用空间
- \* 总空间
- \* 已利用空间的百分比
- \* 可用空间百分比
- \* IOPS
- \* 延迟

您还可以验证生成报告的时间。通过\* VVol数据存储库报告

\*菜单、您可以根据需要对报告进行组织、然后使用\*导出到CSV\*按钮导出已组织的报告。报告中的每 个SAN VVOL数据存储库名称都是一个链接、可导航到选定SAN VVOL数据存储库的\*监控 \*选项卡、您可以使用该选项卡查看性能指标。

== VVOL 虚拟机报告

"\* VVOL虚拟机摘要报告"菜单提供了使用适用于选定vCenter Server的VASA Provider 为ONTAP 配置的SAN VVOL数据存储库的所有虚拟机的以下性能指标:

- \* 虚拟机的名称
- \* 已提交容量
- \* 正常运行时间
- \* 吞吐量
- +

此报告将显示虚拟机是已启动还是已关闭。

- \* 逻辑空间
- \* 主机
- \* 电源状态
- \* 延迟
- +

此报告将显示与虚拟机关联的所有 VVol 数据存储库中虚拟机的延迟。

报告中的每个虚拟机名称都是指向选定虚拟机的\*监控\*选项卡的链接。您可以根据需要组织虚拟机报 告, 以 ` . csv `

格式导出报告,然后将报告保存在本地系统上。报告的时间戳将附加到已保存的报告中。

```
:leveloffset: -1
```
[[IDb596f120a876a90b288d8a9602d64fd3]] = 对VSC、VASA Provider和SRA虚拟设备的问题进行故障排除 :allow-uri-read: :icons: font :relative\_path: ./manage/ : imagesdir: {root path}{relative path}../media/

[role="lead"] 如果您在配置或管理Virtual Storage Console (VSC)、VASA Provider和Storage Replication Adapter (SRA)虚拟设备期间遇到意外行为、则可以按照特定的故障排除过程确定并解决此类问题的发生原因  $\sim$ 

```
:leveloffset: +1
```

```
[[ID462fd762934010beb568cd04ea698f78]]
= 收集日志文件
:allow-uri-read:
:experimental:
:icons: font
:relative_path: ./manage/
: imagesdir: {root path}{relative path}../media/
```
[role="lead"] 您可以使用VSC图形用户界面(GUI)中提供的选项收集适用于VMware vSphere的Virtual Storage Console的日志文件。技术支持可能会要求您收集日志文件以帮助解决问题。

#### .关于此任务

如果需要VASA Provider日志文件、您可以从\*供应商提供程序控制面板 \*屏幕生成支持包。此页面是 VASA Provider 维护菜单的一部分,可从虚拟设备的控制台访问这些菜单。

https://vm\_ip:9083[]

您可以使用 VSC 图形用户界面中的 "`导出 VSC 日志` " 功能来收集 VSC 日志文件。在启用了 VASA Provider 的情况下收集 VSC 日志包时, VSC 日志包也会包含 VP 日志。以下步骤说明了如何收集 VSC 日志文件:

.步骤

. 在Virtual Storage Console主页页面中、单击菜单:配置[导出VSC日志]。

此操作可能需要几分钟时间。

. 出现提示时,将文件保存到本地计算机。

+

+

然后、您可以将`.zip`文件发送给技术支持。

[[IDabdb41f9c8a6365c879e5bfb2f1ee27b]] = 对于大量卷、VVol数据存储库配置失败 :allow-uri-read: :icons: font :relative\_path: ./manage/ : imagesdir: {root path}{relative path}../media/

== 问题描述

如果尝试使用六个以上的卷配置VVol数据存储库、则VVol数据存储库配置将失败。

== 发生原因

由于VSC和VASA Provider之间的套接字超时、VVol数据存储库配置失败。

== 更正操作

您应使用少于六个卷创建VVol数据存储库、或者在配置后使用\*扩展VVol数据存储库\*选项增加VVol 数据存储库大小。

[[IDfa73473307fe85e1d0f3c3e23a016c05]]

= 升级后编辑VM存储策略时出现问题描述

:allow-uri-read:

:icons: font

:relative\_path: ./manage/

: imagesdir: {root path}{relative path}../media/

[role="lead"]

从Virtual Storage Console (VSC)、VASA Provider和Storage Replication Adapter (SRA)虚拟设备7.0版升级到VSC、VASA Provider虚拟设备的最新版本后、 和 SRA、如果您在配置任何新存储功能配置文件之前尝试编辑现有虚拟机存储策略、则可能会显示以下错 误消息:`There are incorrect or missing values below`。

== 发生原因

如果您尚未创建任何新的存储功能配置文件、则可能会收到此错误。

== 更正操作

您必须执行以下操作:

- . 停止编辑VM存储策略。
- . 创建新的存储功能配置文件。
- . 修改所需的虚拟机存储策略。

```
[[ID1f85205c9dfba5435b63880d293e5022]]
= 在vCenter Server图形用户界面中、VASA Provider状态显示为"脱机"
:allow-uri-read:
:experimental:
:icons: font
:relative_path: ./manage/
: imagesdir: {root path}{relative path}../media/
```
[role="lead"] 重新启动VASA Provider服务后、适用于ONTAP 的VASA Provider的状态可能会在vCenter Server图形用户界面中显示为"`脱机`"。

== 临时解决策

. 从Virtual Storage Console (VSC)、VASA Provider和Storage Replication Adapter (SRA)虚拟设备中检查VASA Provider的状态、并确保VASA Provider处于活动状态。 . 在vCenter Server的VSC页面中、导航到菜单: 配置[管理扩展]以验证是否已启用VASA Provider。

. 在vCenter Server上、检查`/var/log/vmware/vmware-sps/sps.log` 文件中是否存在与VASA Provider的任何连接错误。

. 如果存在任何错误、请重新启动"`vmware-sps`"服务。

[[ID5981cbbc71419f2f664cda6312c2f935]] = 访问虚拟设备的VSC摘要页面时出错 :allow-uri-read: :icons: font :relative\_path: ./manage/ : imagesdir: {root path}{relative path}../media/

[role="lead"] 在为Virtual Storage Console (VSC)、VASA Provider和Storage Replication Adapter (SRA)部署虚拟设备后、在尝试访问VSC 摘要页面时、可能会显示错误消息`/opt/netapp/vscserver/etc/vsc/performance.json (No such file or directory)`。

== Description

在部署VSC、VASA Provider和SRA虚拟设备后、如果尝试访问 VSC信息板、可能会遇到错误、因为计划程序初始化过程未完成。

== 临时解决策

在部署虚拟设备后、您必须等待几秒钟、以完成性能计划程序初始化过程、然后单击 image:../media/dashboard-refresh-icon.gif[""] 按钮以获取最新数据。

[[ID44eb0b3a197241a0462c2ec748857bd2]]

#### = 更改网络设置后删除数据存储库时出错

```
:allow-uri-read:
:experimental:
:icons: font
:relative_path: ./manage/
: imagesdir: {root path}{relative path}../media/
```
== 问题描述

更改VSC、VASA Provider和SRA虚拟设备的IP地址后、使用 VSC界面执行某些操作时会显示错误。例如、删除数据存储库或尝试访问ESXi主机上的VASA Provider服务器。

#### == 发生原因

vCenter Server不会使用更新后的IP地址、而是会继续使用旧IP地址向VASA Provider发出调用。

#### == 更正操作

如果VSC、VASA Provider和SRA虚拟设备的IP地址发生更改、则应执行以下操作:

- . 从vCenter Server取消注册VSC。
- . 访问`https://<vcenter\_ip>/mob`。
- . 单击菜单:Content[扩展管理器>取消注册扩展>取消注册所有com.netapp.extensions]。
- . 使用putty以root用户身份登录到vCenter Server。
- . 使用以下命令更改为vsphere-client-serenity目录:`cd /etc/vmware/vsphere-

```
client/vc-packages/vsphere-client-serenity`。
```
- . 使用`vsphere-client stop`停止vSphere Client:服务。
- . 删除包含UI扩展的目录: `rm -rf com.netapp\*`
- . 使用`vsphere-client start`启动vSphere Client:服务。
- +

此操作可能需要几分钟时间、vSphere Client才能正确重新启动和初始化。

. 使用以下命令更改为vsphere-ui serenity目录:`/etc/vmware/vsphere-ui/vcpackages/vsphere-client-sereni/`。

. 使用`vsphere-ui stop`停止vSphere UI:服务。

- . 删除包含UI扩展的目录: `rm -rf com.netapp\*`
- . 使用`sservice-control -start vsphere-ui`启动vSphere UI。

[[IDfd5a24fc5eb5245e24bd0441205eeccc]]

= 虚拟机配置失败、并出现未定义的错误

:allow-uri-read:

:icons: font

:relative\_path: ./manage/

: imagesdir: {root path}{relative path}../media/

[role="lead"]

虚拟机配置操作、例如创建、克隆、启动、关闭、暂停、 在VVOL数据存储库上迁移和更新 VM存储配置文件可能会失败、并在任务管理器中显示一条通用错误消息、该消息不指示问题描述 是使用VASA Provider还是VMware。

== 问题描述

您在任务管理器中收到错误消息、例如`未在候选卷中找到符合指定要求的合适卷。`

== 发生原因

此错误可能是由于VMware、VASA Provider或ONTAP 存储出现问题而导致的。此错误消息可能未指定失败的确切原因。问题描述 也可能是由于大型存储系统环境中包含大量Storage Virtual Machine (SVM)、卷和 LUN所致。在后台对此类存储系统运行的定期发现操作需要一些时间发生原因 、如果同时触发这些操作、则可能会导致虚拟机配置操作超时。

== 更正操作

. 通过检查`/opt/netapp/vpserver/logs/error.log`、`vvolvp.log` 和`zapi\_error.log`日志文件、验证问题描述 是使用VASA Provider还是ONTAP 存储。 +

\*\* 如果出现`NaException

com.netapp.offtap3.ontap.ApiFailedException:等错误、则在候选卷中未找到符合指定要 求的合适卷。详细信息: VVol放置: 类型: 放置候选卷: vvol\_nfs\_pb2、vvol\_nfs\_pb1性能: 最 大IOPS大小: 4 GB保障空间: 未承诺IOPS不足的错误卷: vvol\_nfs\_pb1、

vvol\_nfs\_pb2结果:成功(errno=13001)`已报告、则应采取更正操作、例如增加存储管理员的帮 助。

\*\* 只有在后台未运行发现操作时、才必须运行配置操作。如果VASA

Provider日志文件中报告的错误不具体、则应联系技术支持以解决此问题描述。

. 如果VASA Provider日志文件中未报告任何特定错误、请检查

`sps.log`日志文件以验证问题描述 是否与

VMware有关、然后根据报告的错误采取适当的更正操作。

+

如果在`sps.log`日志文件中报告的错误不具体、则应联系VMware管理员解决此问题描述。

[[ID519a6b7aa6cf419cc7c518173da6e293]]

= ONTAP 9.4存储系统的VVOL厚配置失败

:allow-uri-read:

:icons: font

:relative\_path: ./manage/

: imagesdir: {root path}{relative path}../media/

[role="lead"]

## 如果ONTAP 9.4存储系统上的VVol数据存储库不包含厚配置FlexVol 卷、则对虚拟卷 (VVol)进行厚配置将失败。

== 问题描述

配置VVol时、您可能会收到如下错误消息:

[listing]

--- com.netapp.vasa.vvol.exceptions.OutOfResourceException: Unable to find a location for a vvol of size  $4,096$  in storage container vvol nfs new - Checked 1 places. Specific reasons were vvol nfs new | Final Score: 0 | 100 -> 0 : FlexVol of vvol nfs new does not support required storage profile, details [FlexVolume with name vvol nfs new is not thick provisioned] ----

== 发生原因

如果VVOL上没有任何厚配置的FlexVol 卷、则会发生此错误。

#### == 解决方案

. 添加一个新的FlexVol 卷、该卷具有为VVOL启用厚配置的存储功能。

. 使用FlexVol 卷创建新虚拟机。

[[ID45a8a6598abf6ccc84be7c0b2b3f897c]] = 当卷状态更改为脱机时,无法访问数据存储库 :allow-uri-read: :icons: font :relative\_path: ./manage/ : imagesdir: {root path}{relative path}../media/

== 问题描述

将数据存储库的卷置于脱机状态后、此数据存储库将无法访问。即使将卷联机、VSC也无法发现数据存 储库。在vSphere Client上、如果右键单击数据存储库、则没有可用的VSC操作。

== 发生原因

当卷从集群脱机时、将先卸载该卷、然后再使其脱机或受限。当卷脱机且数据存储库变得不可访问时 、接合路径将被删除。如果卷已联机、则默认情况下、接合路径不可用且未挂载到上。这是ONTAP 行为。

== 更正操作

您应使卷联机、然后使用与先前相同的接合路径手动挂载卷。您可以运行存储发现来查看是否已发现 数据存储库、以及是否可对数据存储库执行操作。

[[IDc48a3abaa0ad40bbd8887715d446c411]] = 添加使用IPv4的存储系统会导致存储系统网格中的IPv6状态出现身份验证错误 :allow-uri-read: :icons: font

:relative\_path: ./manage/ : imagesdir: {root path}{relative path}../media/

== 问题描述

即使使用IPv4地址添加存储系统、存储系统网格仍会显示存储系统的IPv6地址身份验证失败状态。

== 发生原因

如果您的双堆栈存储系统具有IPv4和IPv6 LIF、并且您添加了使用IPv4 LIF的存储系统、则在定期发现过程中、VSC也可以发现IPv6 LIF。由于未明确添加IPv6 LIF 、此IPv6发现失败并显示身份验证错误。此错误不会对为存储系统执行的任何操作产生任何影响。

== 更正操作

您必须执行以下操作:

. 在VSC主页中、单击\*存储系统\*。

- . 单击TPv6地址状态未知的存储系统。
- . 使用设置的默认凭据将IP地址更改为IPv4。
- . 单击\*返回列表\*、然后单击\*重新发现全部\*。
- +

存储系统列表中陈旧的IPv6条目将被删除、并且在发现存储系统时不会出现身份验证错误。

[[ID2042d128ea2553ecf12612c697460d81]] = 在VVol数据存储库上配置虚拟机时出现文件创建错误 :allow-uri-read: :icons: font :relative\_path: ./manage/ : imagesdir: {root path}{relative path}../media/

== 问题描述

无法使用默认Storage Virtual Machine (SVM)或同时配置了IPv6和IPv4数据LIF 的任何混合Storage Virtual Machine (SVM)创建虚拟机。

== 发生原因

之所以出现问题描述 、是因为默认vs0同时具有IPv6和IPv4数据LIF、而不是纯IPv4数据存储库。

== 更正操作

您可以使用以下步骤配置具有vs0的虚拟机:

. 使用System Manager应用程序禁用所有IPv6 LIF。

. 重新发现集群。

. 在配置失败的VVol数据存储库上配置虚拟机。

```
+
```
已成功配置虚拟机。

[[ID3f0a839ae369b158bbd34ab9a6dc425e]] = 在SRM中、为SRA报告的"故障转移正在进行"状态不正确 :allow-uri-read: :icons: font :relative\_path: ./manage/ : imagesdir: {root path}{relative path}../media/

== 问题描述

对于新SnapMirrored设备、VMware Site Recovery Manager (SRM) 会将设备状态显示为"`In progress`"。

== 发生原因

## 之所以出现此问题描述 、是因为在

`/opt/netapp/vpserver/conf/devices.txt`文件中存在与新创建的设备名称相同的条目。

#### == 更正操作

您应从位于`/opt/netapp/vpserver/conf/devices.txt`的两个站点(站点A和站点B)中手动删 除与新创建的设备匹配的条目、然后重新运行发现设备。发现完成后、设备将显示正确的状态。

:leveloffset: -1

:leveloffset: -1

:leveloffset: -1

 $<<$ 

\*版权信息\*

版权所有 © 2024 NetApp,

Inc.。保留所有权利。中国印刷。未经版权所有者事先书面许可,本文档中受版权保护的任何部分不 得以任何形式或通过任何手段(图片、电子或机械方式,包括影印、录音、录像或存储在电子检索系 统中)进行复制。

从受版权保护的 NetApp 资料派生的软件受以下许可和免责声明的约束:

#### 本软件由 NetApp 按"原样

"提供,不含任何明示或暗示担保,包括但不限于适销性以及针对特定用途的适用性的隐含担保,特此 声明不承担任何责任。在任何情况下,对于因使用本软件而以任何方式造成的任何直接性、间接性、 偶然性、特殊性、惩罚性或后果性损失(包括但不限于购买替代商品或服务;使用、数据或利润方面 的损失;或者业务中断),无论原因如何以及基于何种责任理论,无论出于合同、严格责任或侵权行 为(包括疏忽或其他行为), NetApp 均不承担责任, 即使已被告知存在上述损失的可能性。

NetApp 保留在不另行通知的情况下随时对本文档所述的任何产品进行更改的权利。除非 NetApp 以书面形式明确同意,否则 NetApp 不承担因使用本文档所述产品而产生的任何责任或义务。使用或购买本产品不表示获得 NetApp 的任何专利权、商标权或任何其他知识产权许可。

本手册中描述的产品可能受一项或多项美国专利、外国专利或正在申请的专利的保护。

有限权利说明: 政府使用、复制或公开本文档受 DFARS 252.227-7013 (2014 年 2 月) 和 FAR 52.227-19(2007 年 12 月)中"技术数据权利 — 非商用"条款第 (b)(3) 条规定的限制条件的约束。

本文档中所含数据与商业产品和/或商业服务(定义见 FAR 2.101)相关,属于 NetApp, Inc. 的专有信息。根据本协议提供的所有 NetApp

## 技术数据和计算机软件具有商业性质,并完全由私人出资开发。

美国政府对这些数据的使用权具有非排他性、全球性、受限且不可撤销的许可,该许可既不可转让, 也不可再许可,但仅限在与交付数据所依据的美国政府合同有关且受合同支持的情况下使用。除本文 档规定的情形外,未经 NetApp, Inc.

事先书面批准,不得使用、披露、复制、修改、操作或显示这些数据。美国政府对国防部的授权仅限 于 DFARS 的第 252.227-7015(b)(2014 年 2 月)条款中明确的权利。

\*商标信息\*

NetApp、NetApp 标识和

link:http://www.netapp.com/TM[http://www.netapp.com/TM^] 上所列的商标是 NetApp, Inc. 的商标。其他公司和产品名称可能是其各自所有者的商标。